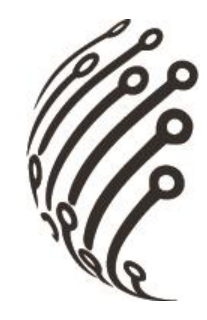

# **Руководство по эксплуатации IP камер АйТек ПРО**

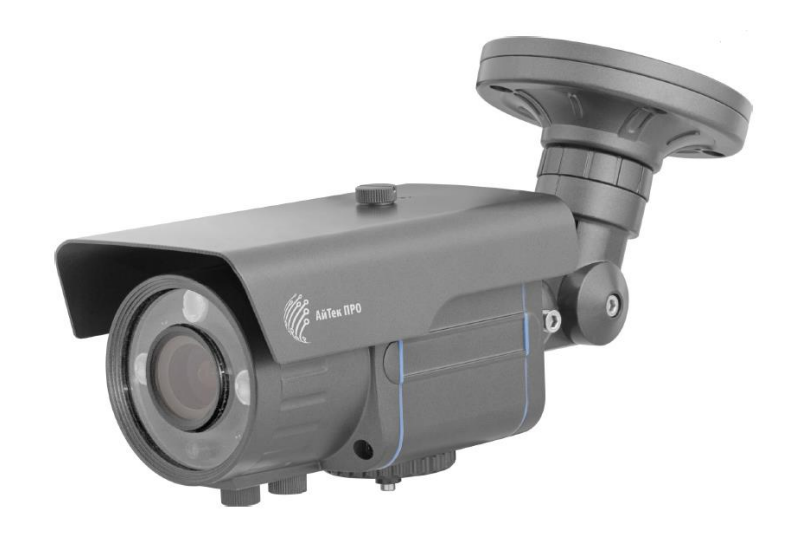

# **IPe-OPV 4Mp (уличная)**

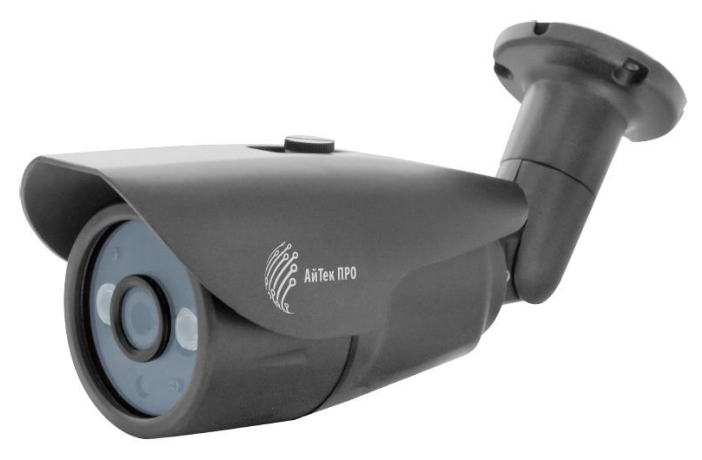

**IPe-OPF 4Mp (уличная)**

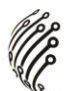

**Благодарим Вас за приобретение IP камеры марки АйТек ПРО! Рекомендуем Вам перед началом работы с устройством ознакомиться с руководством и тщательно следовать всем правилам и предписаниям.**

## **МЕРЫ ПРЕДОСТОРОЖНОСТИ**

- 1. Внимательно прочитайте данное руководство по эксплуатации до монтажа и использования устройства.
- 2. При работе с устройством соблюдайте основные меры безопасности использования электрооборудования и эксплуатации электронных приборов.
- 3. Устройство должно работать только от того источника питания, который указан в спецификации (раздел Технические характеристики).
- 4. Не подвергайте устройство сильным вибрациям.
- 5. Техническое обслуживание должно проводиться только квалифицированным персоналом, запрещается самостоятельно разбирать видеокамеру
- 6. При возникновении неполадок с видеокамерой, пожалуйста, обращайтесь к поставщику охранных услуг или в торговое предприятие, где было приобретено оборудование. **Раздел с гарантийными условиями расположен в конце данного руководства.**

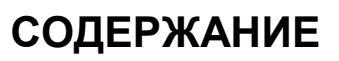

**Contract Contract Contract Contract Contract Contract Contract Contract Contract Contract Contract Contract C** 

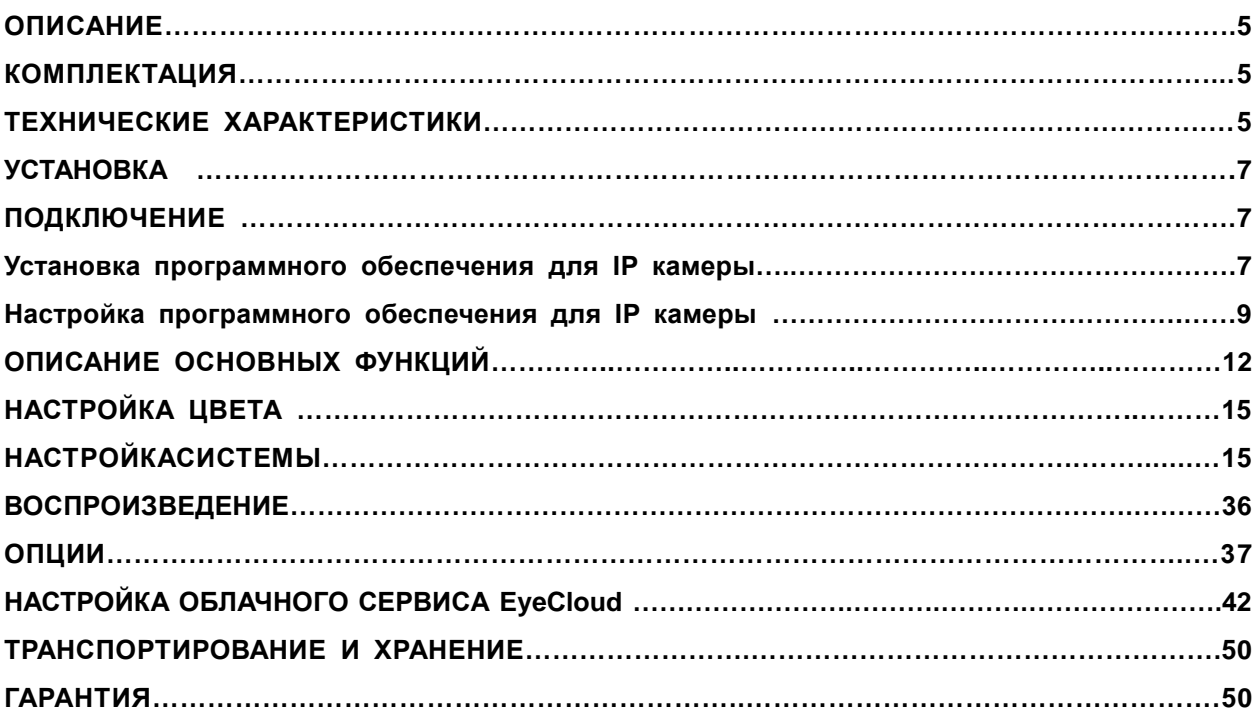

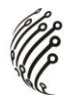

# **ОПИСАНИЕ**

Линейка IP камер АйТек ПРО включает в себя различные по разрешению и функционалу модели. Все камеры комплектуются Ethernet кабелем, CD с бесплатным программным обеспечением, руководством по эксплуатации. Все камеры обладают встроенным Web-сервером, русифицированным интерфейсом.

# **КОМПЛЕКТАЦИЯ**

- 1. Камера видеонаблюдения 1 шт.
- 2. Руководство по эксплуатации 1 шт.
- 3. CD с ПО 1шт.
- 4. Монтажный комплект 1шт.

## **BHUMAHUE!**

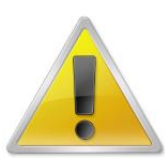

Использование камер АйТек ПРО IPe-OPV 4Mp и IPe-OPF 4Mp в формате **H.265** возможно только с регистраторами, поддерживающими данный формат!

# ТЕХНИЧЕСКИЕ ХАРАКТЕРИСТИКИ

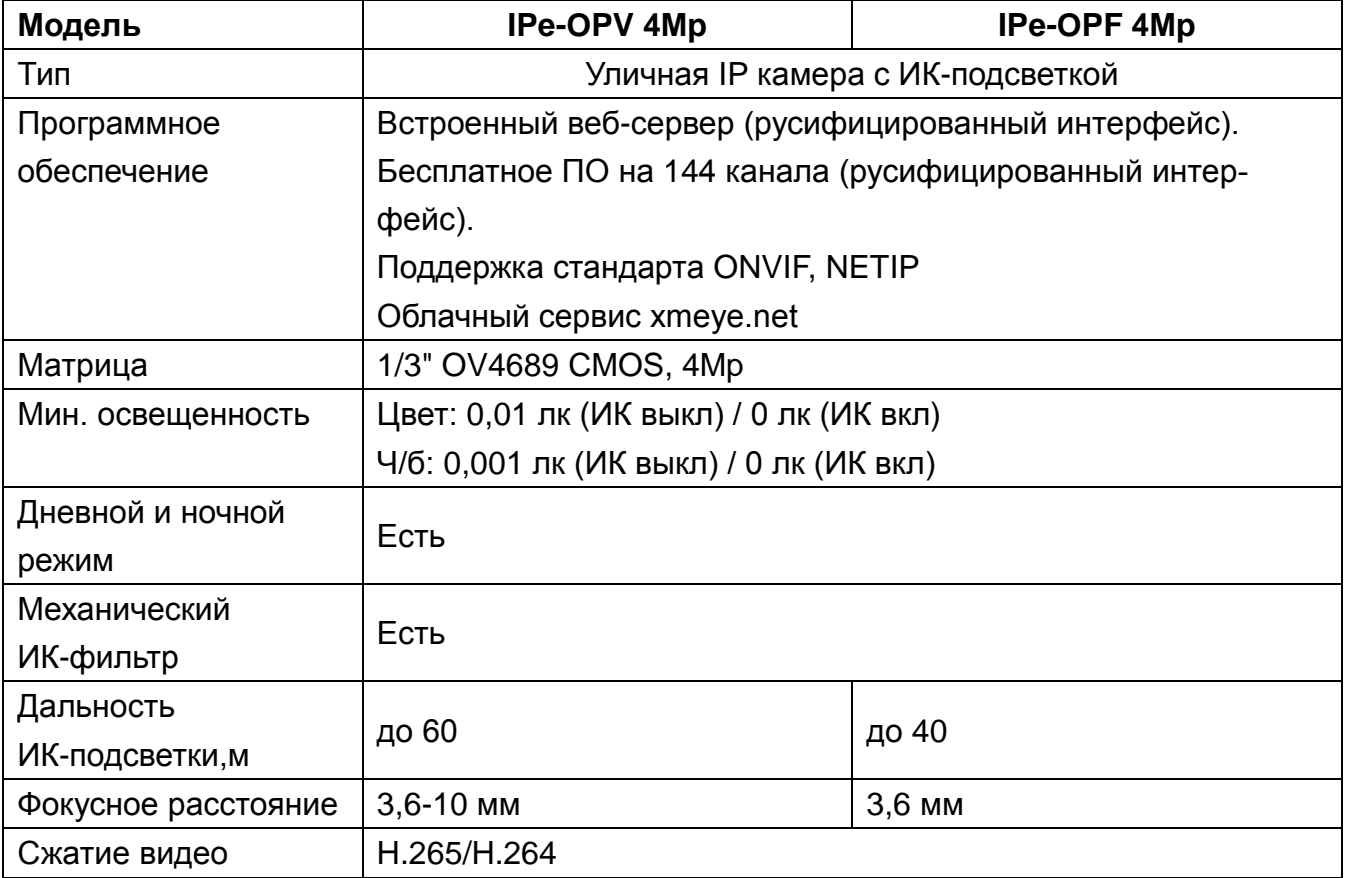

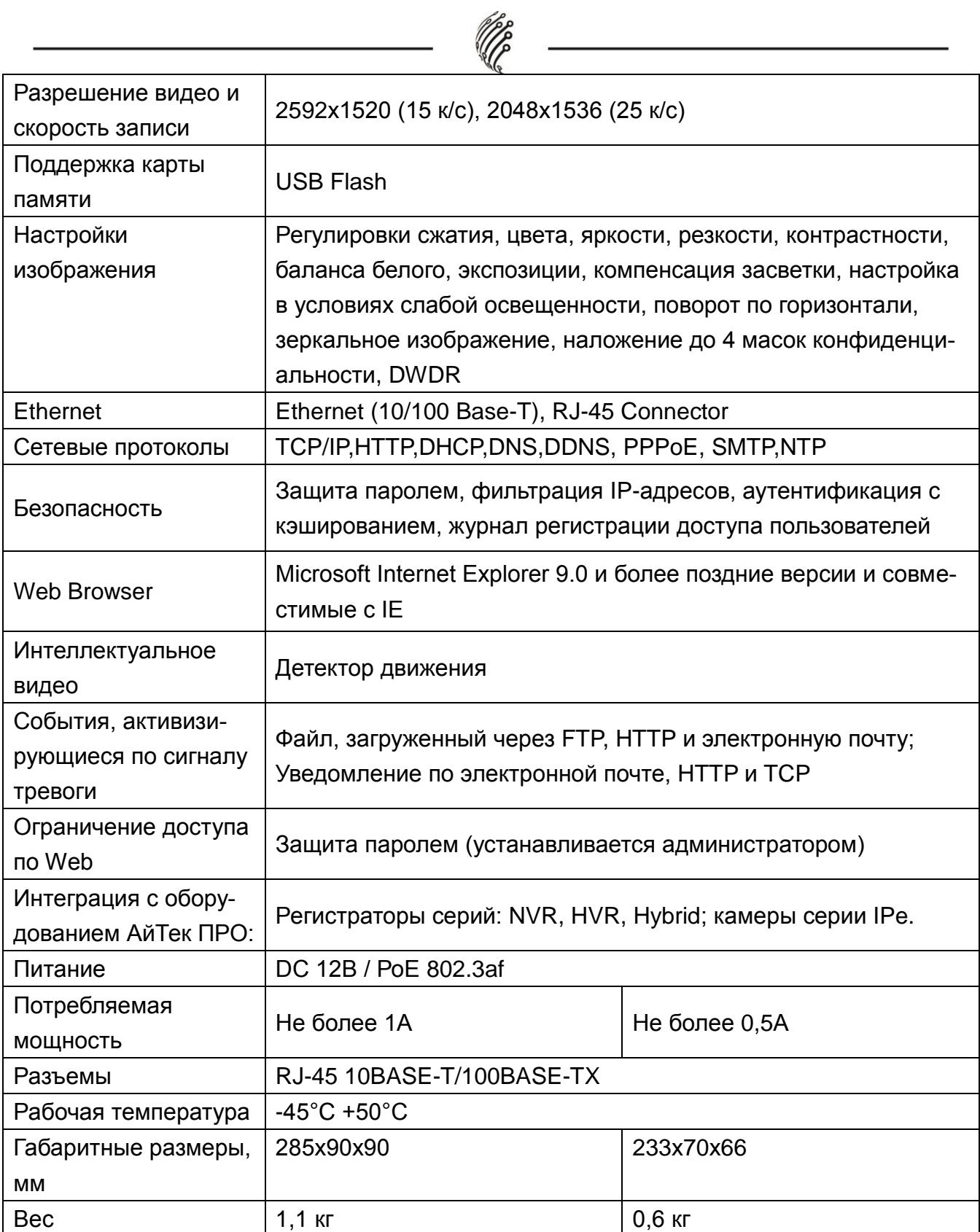

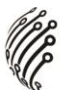

# **УСТАНОВКА**

### **1. Подключение**

- 1. Подсоедините IP камеру к компьютеру или сети с помощью Ethernet-кабеля;
- 2. Произведите конфигурацию сетевых настроек в соответствии с параметрами вашей сети.

## **2. Установка программного обеспечения для IP камеры**

1. Запустите программу "General\_CMS" и в появившемся окне выберите English. Программное обеспечение прилагается на диске.

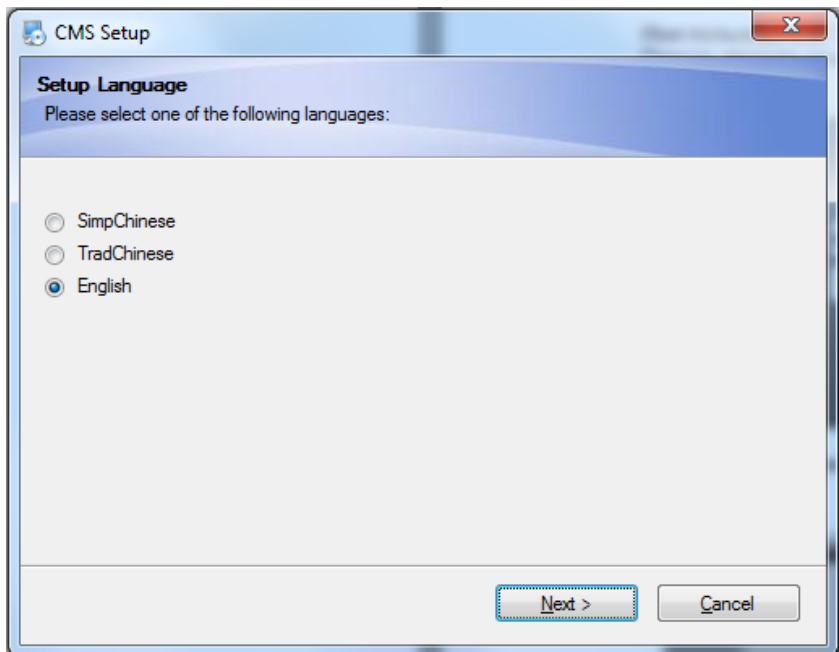

2. Нажмите "Next" для перехода к следующему окну:

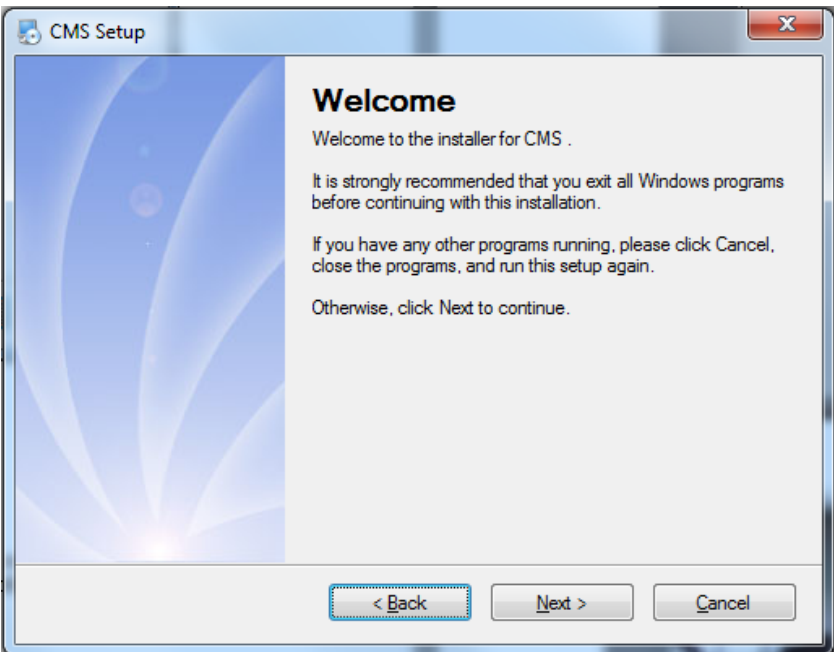

3. Нажмите "Change" для выбора диска и папки, в которую будут установлены файлы (по умолчанию "C:\Program Files"), затем нажмите "Next":

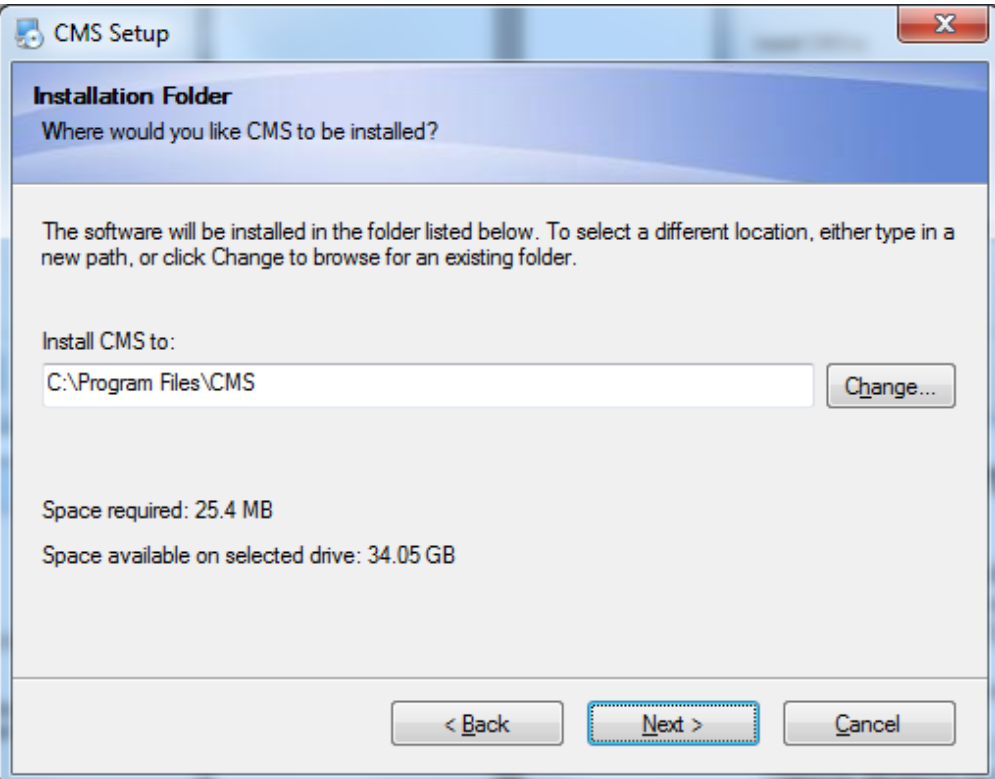

4. Нажмите "Next" для перехода к следующему окну:

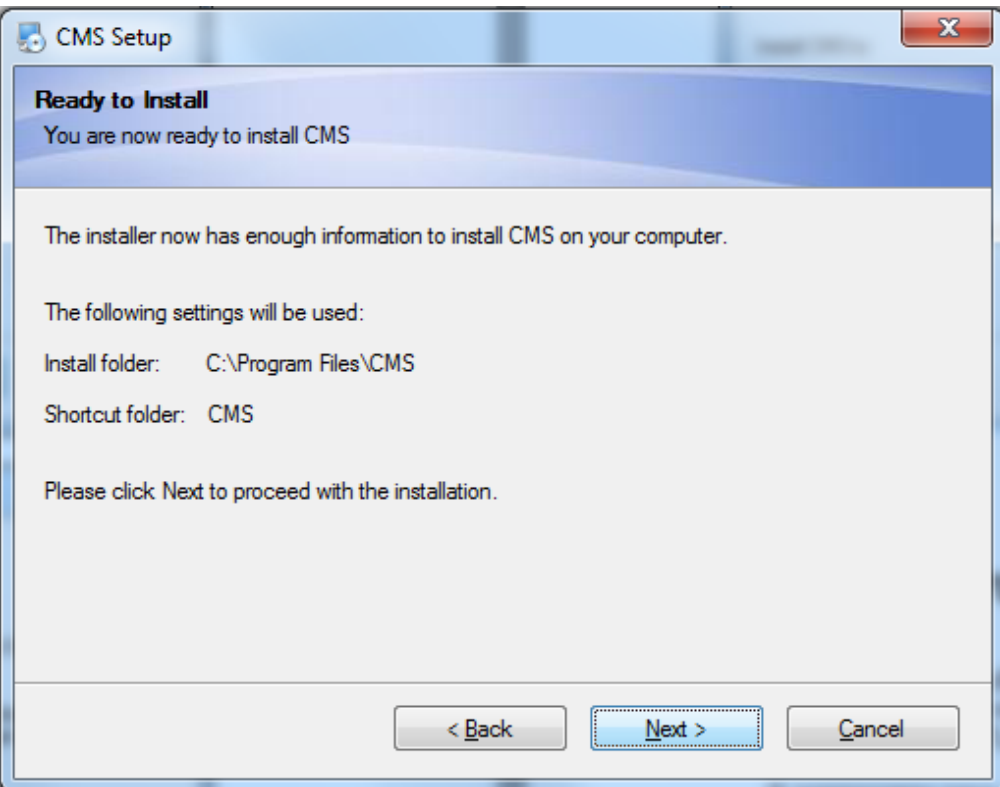

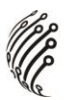

5. Нажмите "Finish" для завершения установки. После этого появится ярлык:

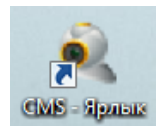

6. Аналогичным образом установите программу "Device Manager".

# **3. Настройка программного обеспечения для IP камеры**

- **COMPA**
- 1. Дважды кликните по ярлыку Device Manager

#### Появится следующее меню:

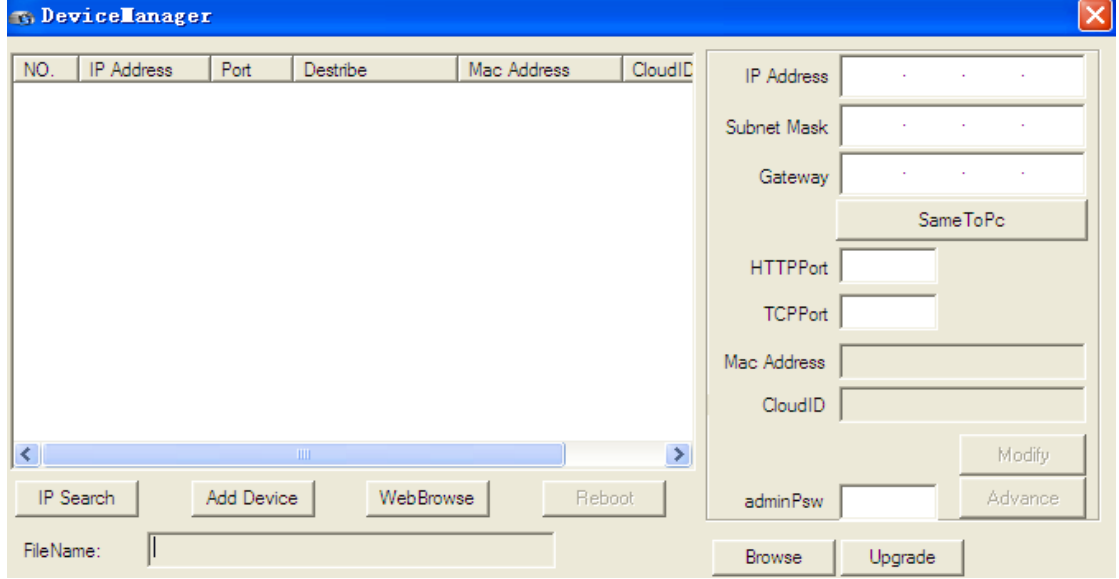

2. Поиск по IP:

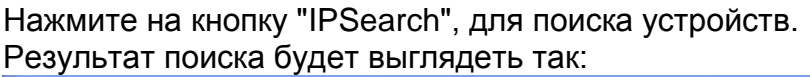

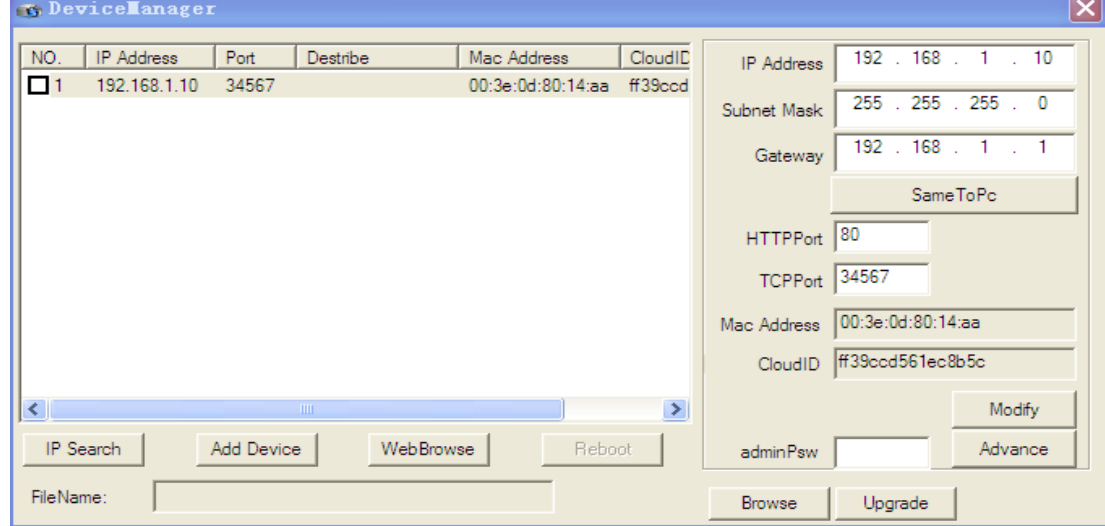

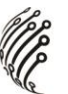

#### 3.Веб просмотр.

Выберите соответствующее устройство, нажмите "WebBrowse" для подключения к устройству через браузер.

#### 4.Добавление устройства.

Нажмите "Добавить устройство", появится следующее окно:

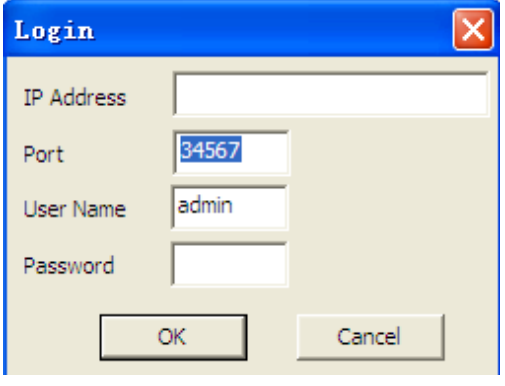

IPадрес: Введите IPадрес Порт: Введите порт устройства Имя пользователя: Введите имя пользователя Пароль: Введите пароль

5.Изменение параметров сети.

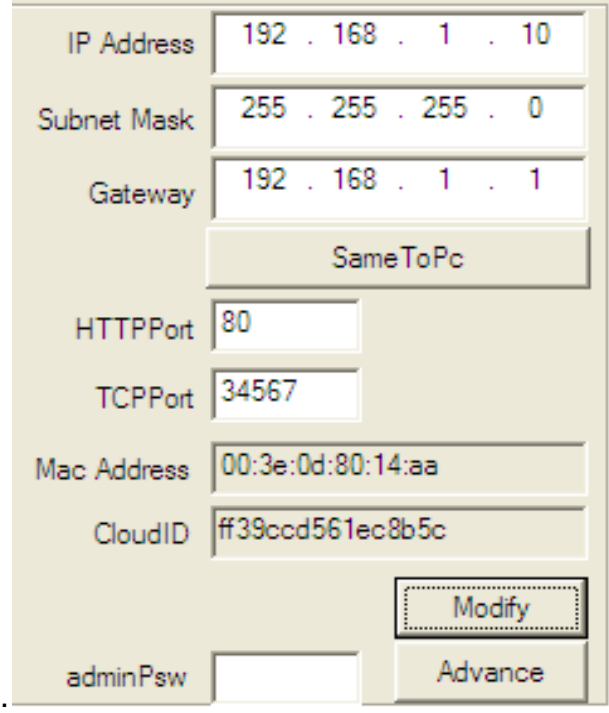

Введите новый IP-адрес, маску подсети и шлюз. И нажмите "Modify".

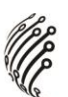

## **4. Запуск программного обеспечения:**

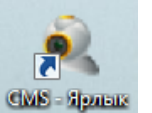

Запустите программу дважды нажав на ярлык

Появится следующее окно:

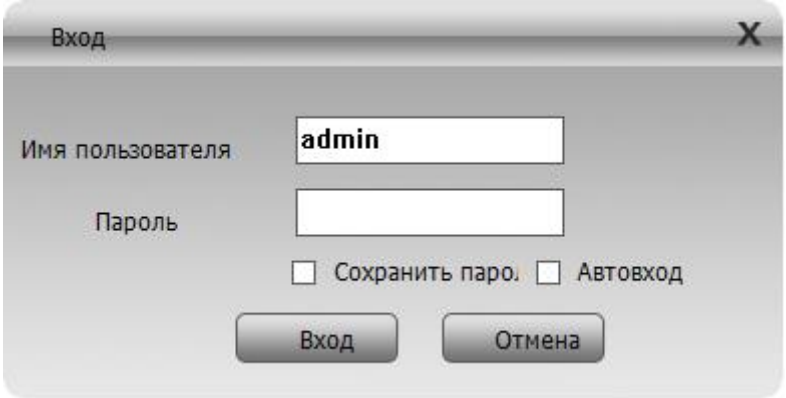

В диалоговом окне на экране введите:

Имя пользователя: "**admin**";

Пароль вводить не нужно.

Нажмите: "**Вход**"

# **ОПИСАНИЕ ОСНОВНЫХ ФУНКЦИЙ**

После нажатия "Вход" (пароль не требуется) появится окно главной панели управления:

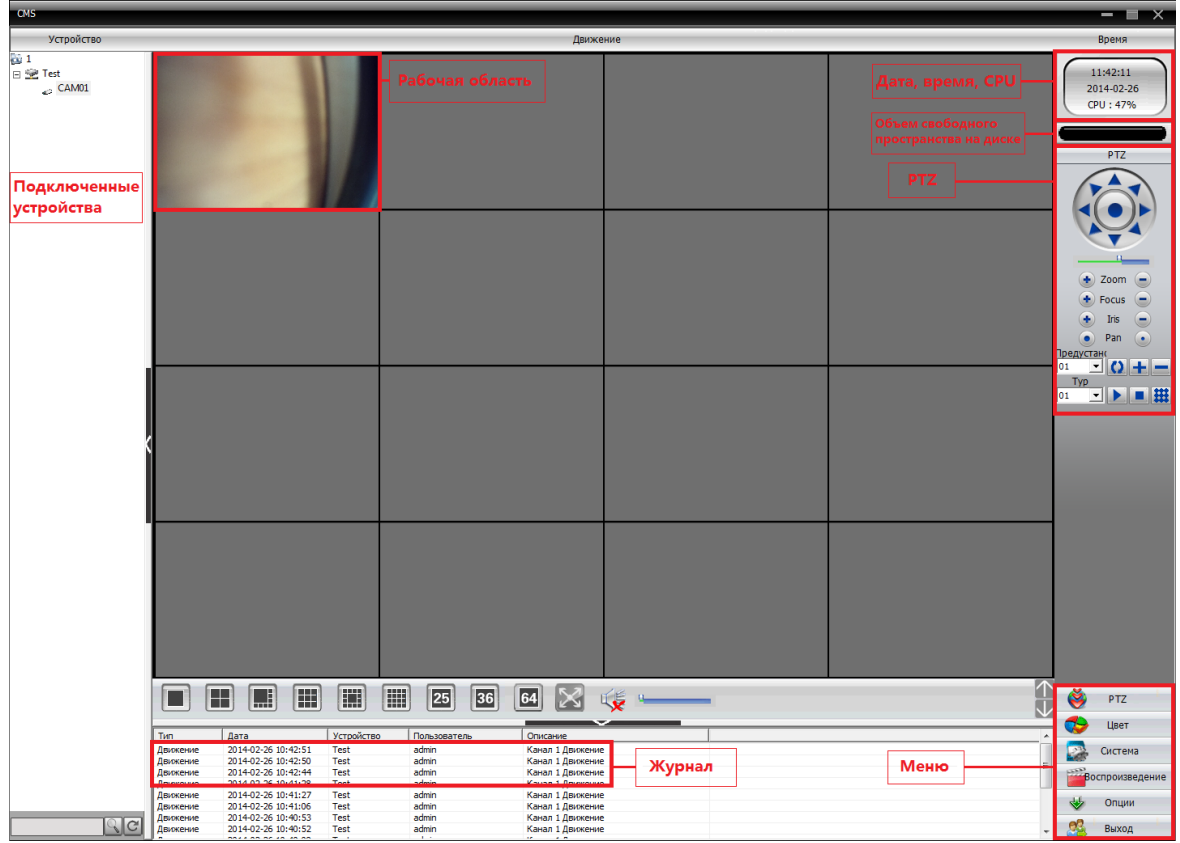

#### **Ее можно разделить на следующие области:**

- **1. Подключенные устройства:** Для просмотра видеопотока выберите устройство из списка.
- **2. Рабочая область:** в ней возможен просмотр видео в режиме реального времени, поиск по видео, настройка параметров.
- **3. Дата, время, загрузка CPU**
- **4. Объем свободного пространства на диске**
- **5. PTZ:** управление камерой
- **6. Журнал:** отображение информации о последних операциях и событиях
- **7. Меню:** Основное меню, с помощью которого можно управлять работой и настройками камеры.

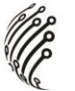

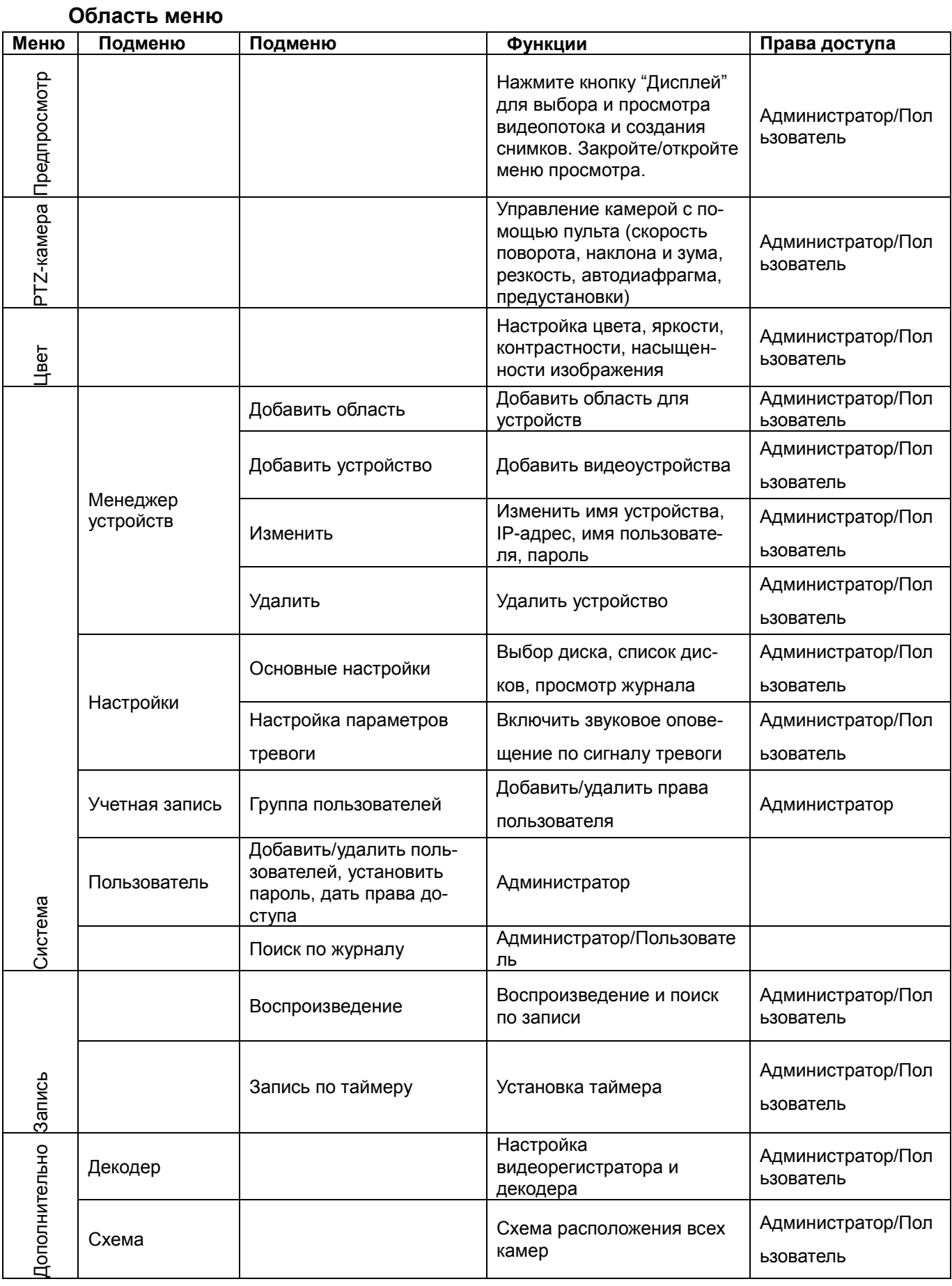

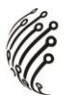

## **Глава 4. Дисплей**

Предпросмотр (Описание кнопок):

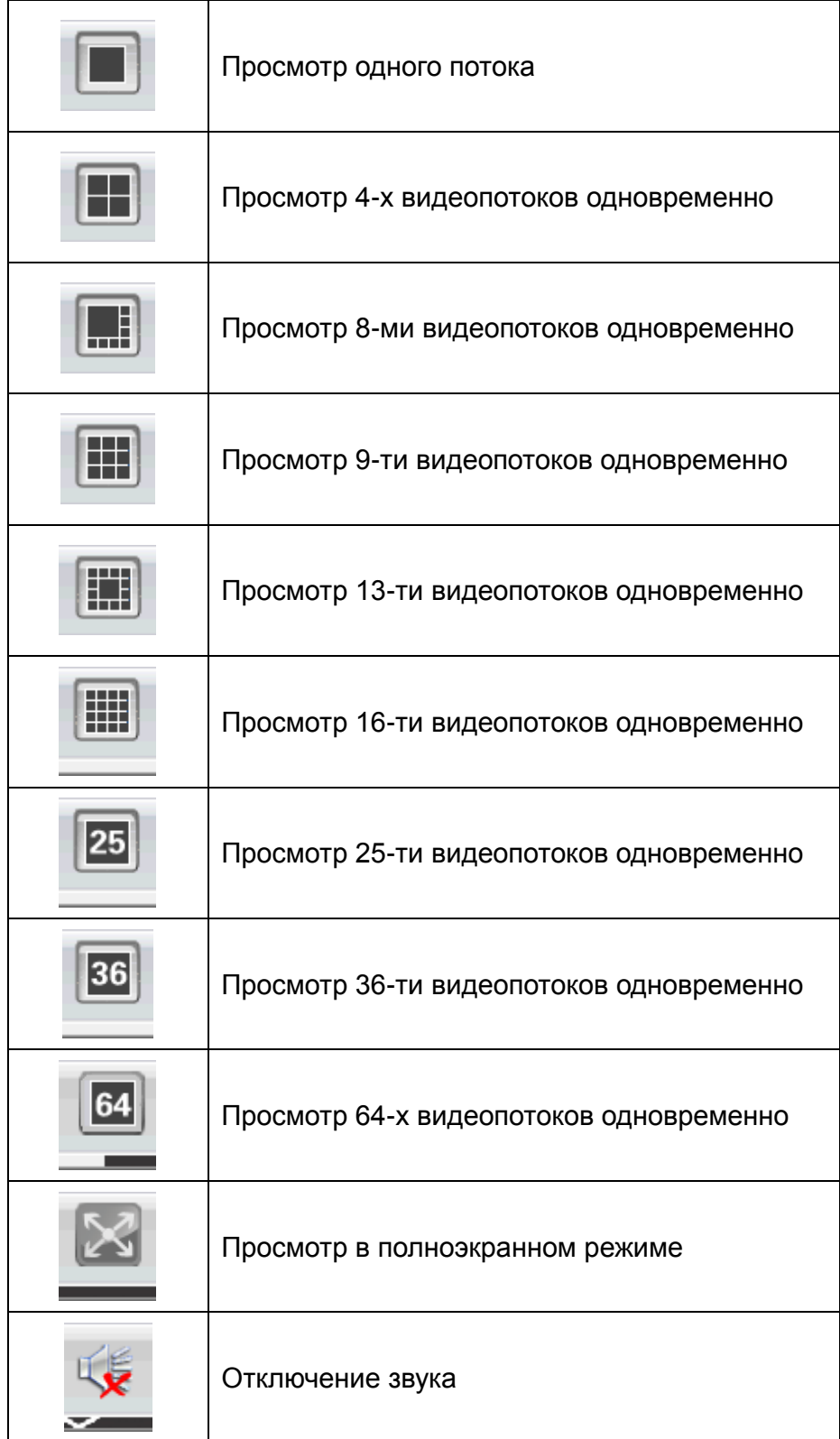

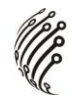

# **НАСТРОЙКА ЦВЕТА**

i.

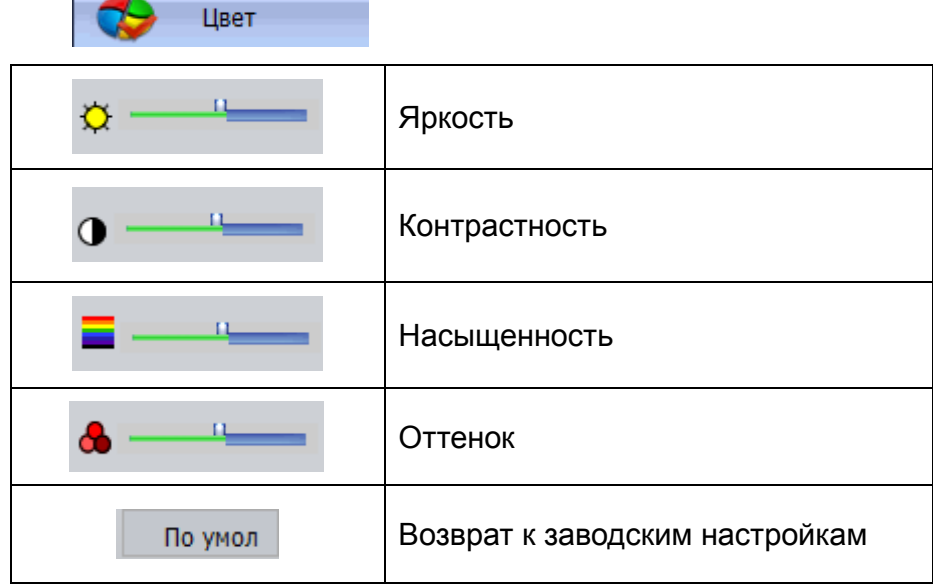

# **НАСТРОЙКА СИСТЕМЫ**

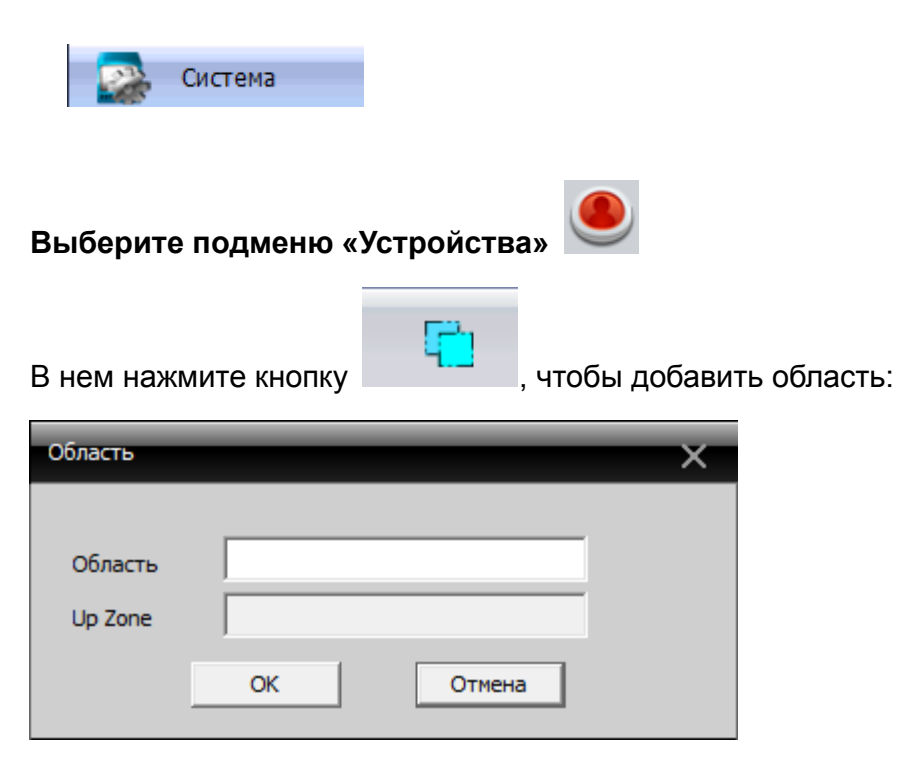

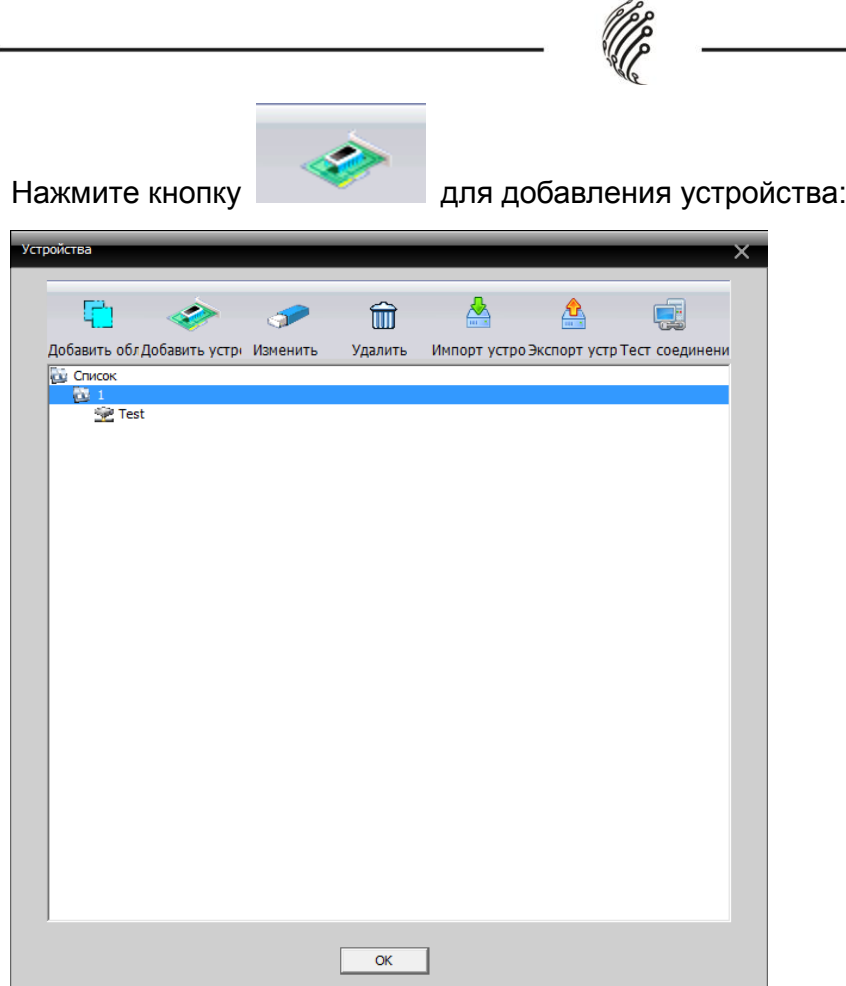

Введите имя устройства, IP-адрес, порт TCP, имя пользователя и пароль. Или нажмите кнопку IP поиск для автоматического поиска камер в сети.

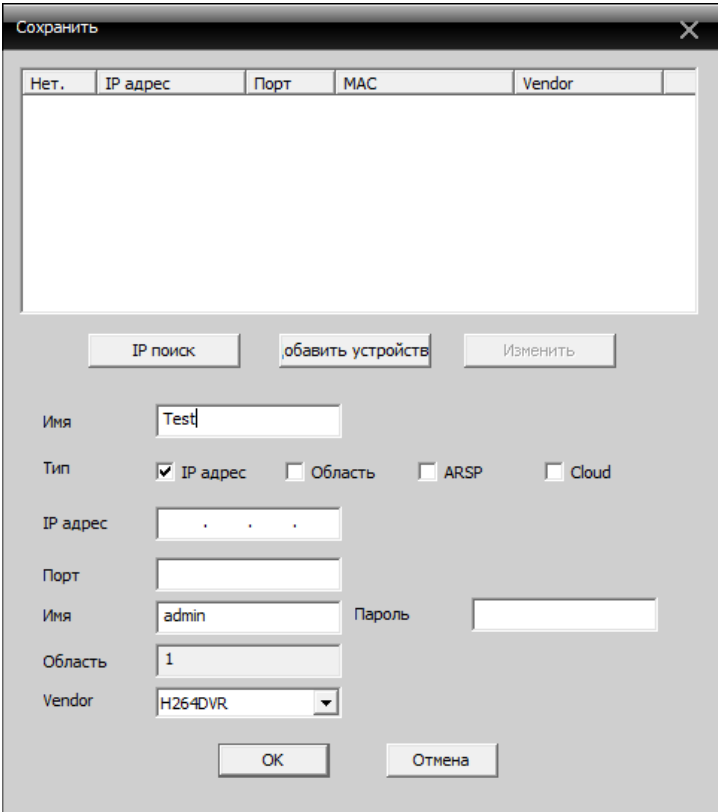

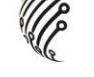

Нажмите «ОК». Отобразится следующее окно, в котором вы сможете выбрать нужное устройство по двойному щелчку мыши.

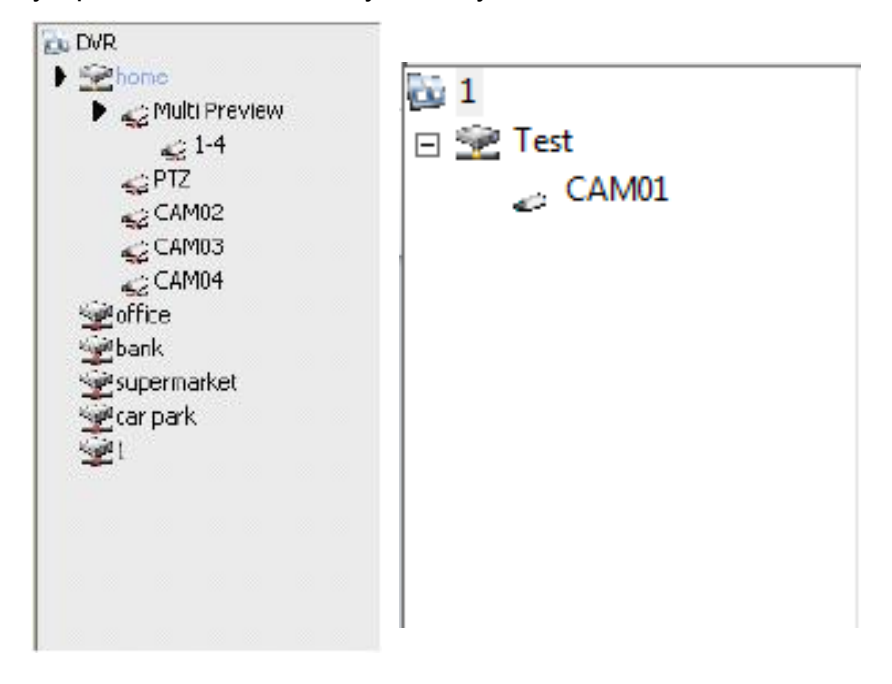

**Примечание:** возможно указать только одно доменное имя и IP-адрес.

Для изменения настроек устройства нажмите кнопку

Для удаления выберите необходимое устройство из списка и нажмите кнопку

۵Ù

而

Для импорта устройств нажмите на кнопку

Для экспорта устройств нажмите на кнопку

Для теста соединения нажмите на кнопку и выберите устройство из

списка.

**Примечание:** отключите устройство перед его настройкой или удалением.

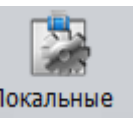

## Для управления локальными настройками нажмите Локальные Основные настройки

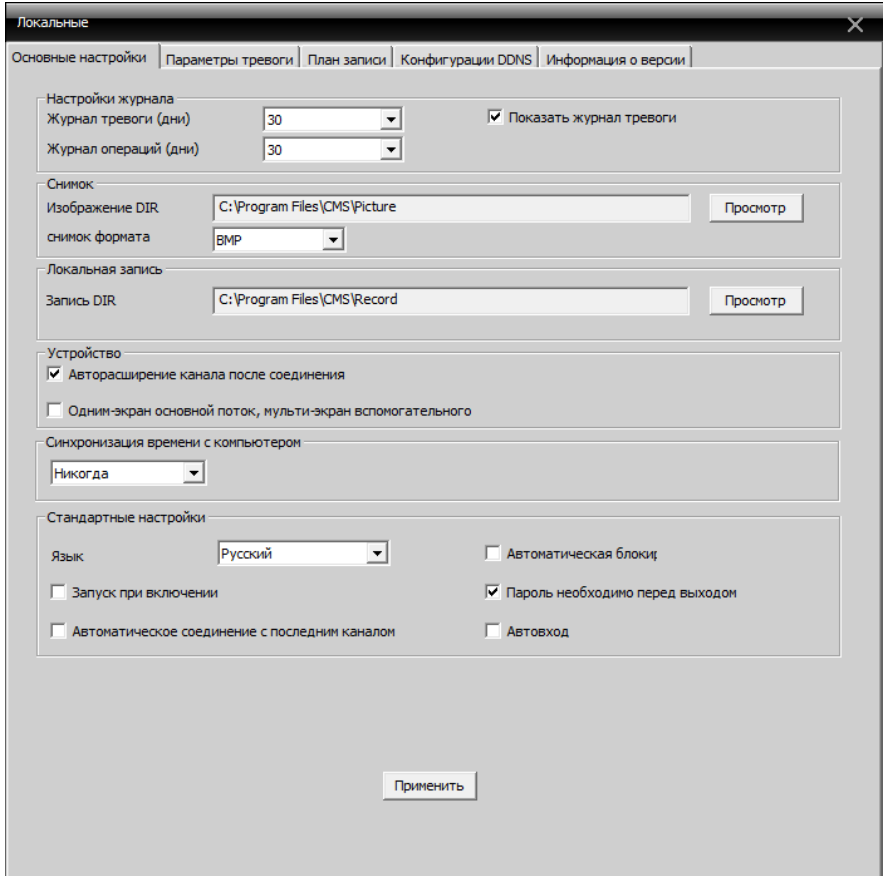

Журнал тревоги и журнал операций: срок хранения записей журнала Изображение DIR: путь сохранения снимка

Запись DIR: путь сохранения файла записи

Синхронизация времени с компьютером

Язык: выбор языка панели управления

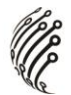

**Настройка параметров тревоги**

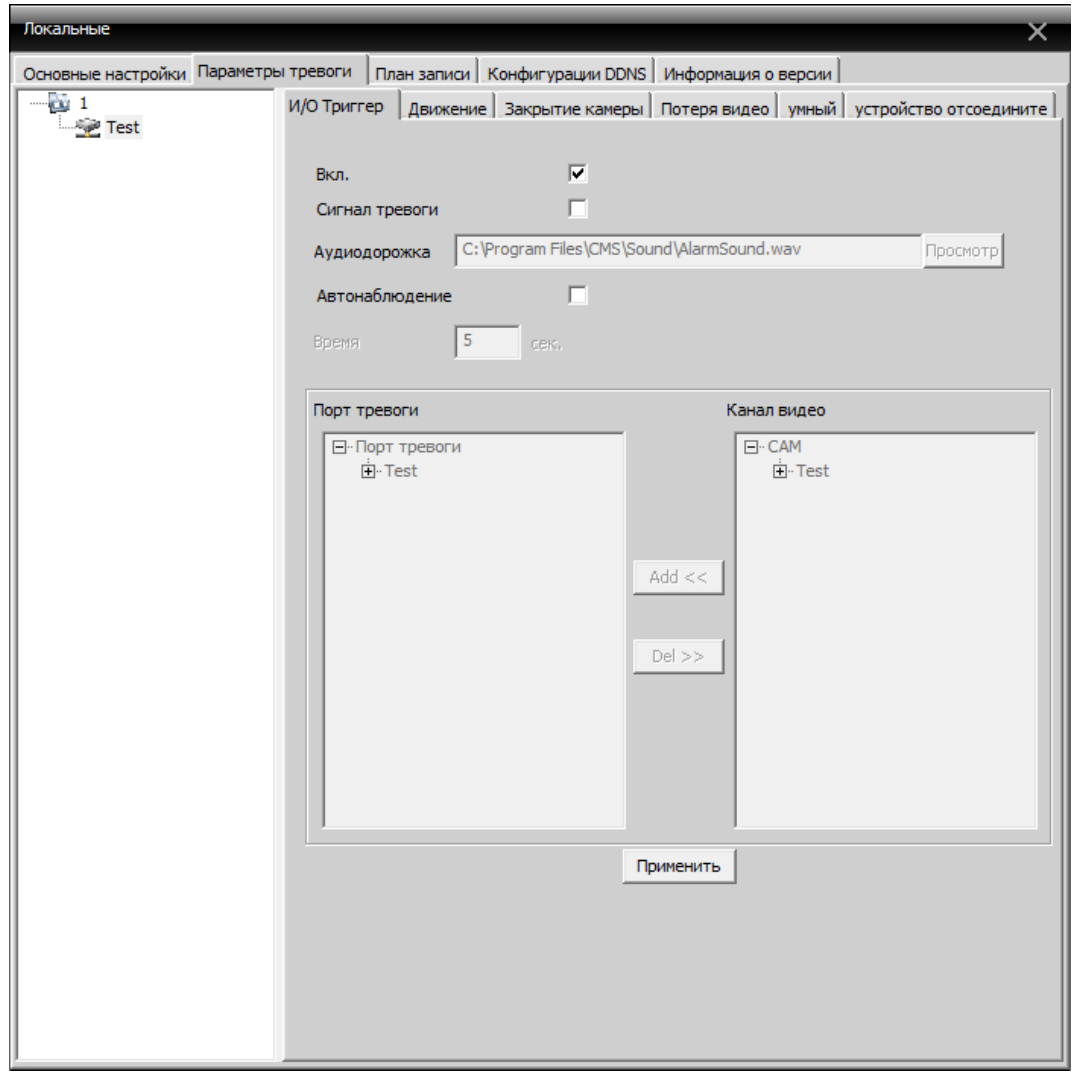

Список устройств: выберите устройство для настройки параметров тревоги Вкл.: активация тревоги

Сигнал тревоги: использование аудиофайла в качестве тревожного сигнала Аудиодорожка: выбор аудиофайла

Автонаблюдение: добавить каналы

**Примечание:** прежде всего, выберите тип тревожного сигнала

И/О Триггер | движение | Закрытие камеры | Потеря видео | умный | устройство отсоедините |

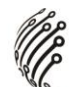

#### **Расписание записи**

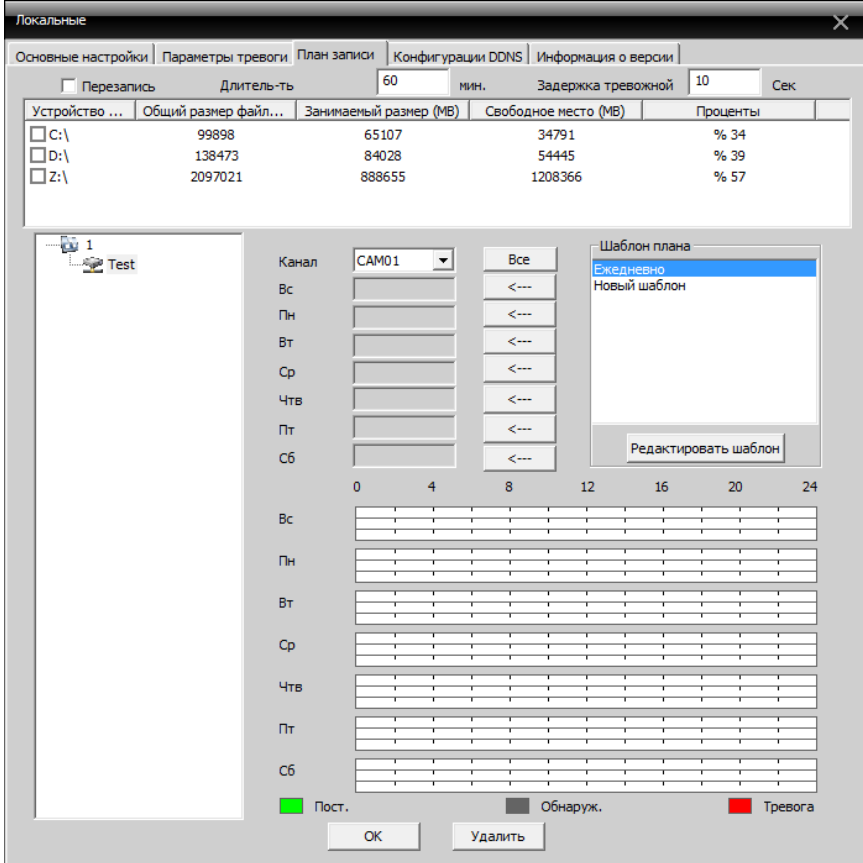

#### **Конфигурации DDNS**

Укажите IP-сервер и порт

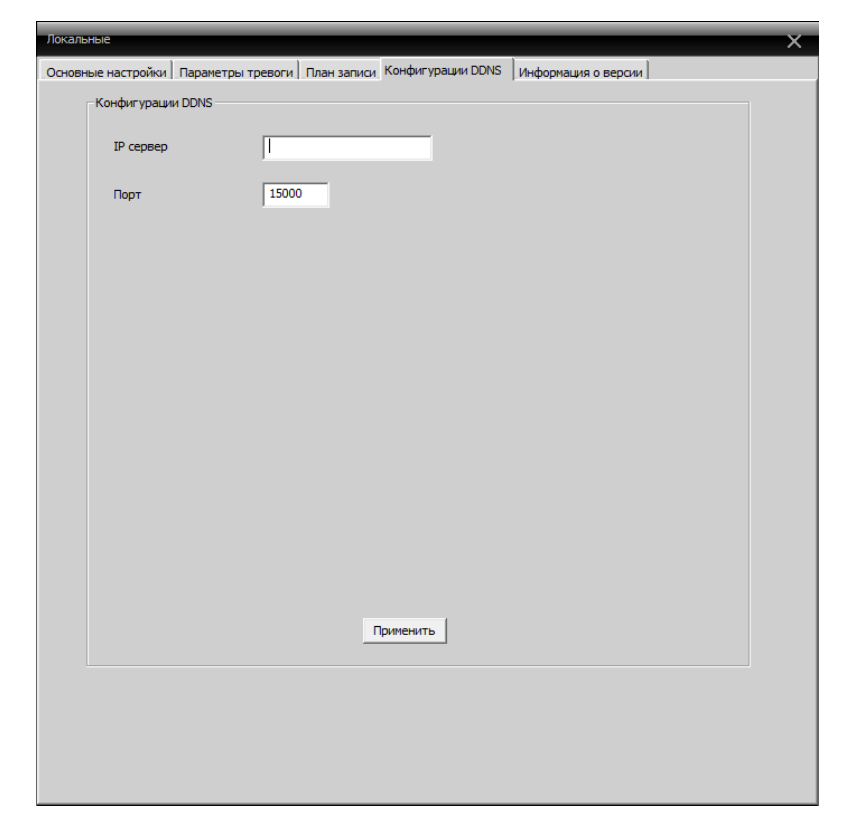

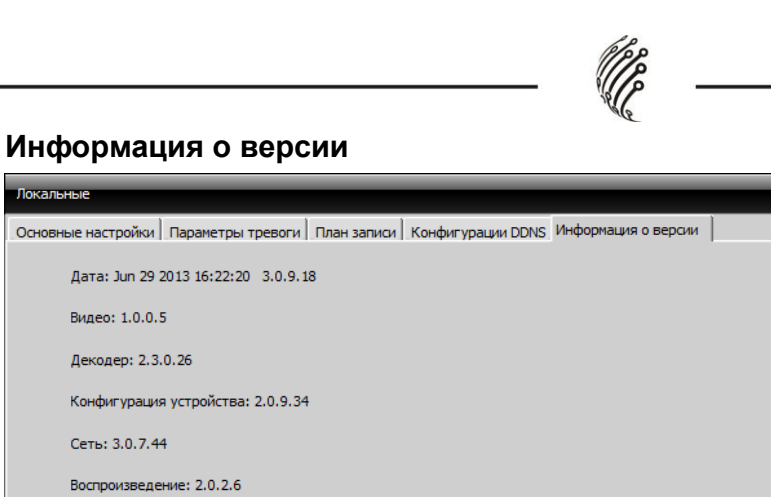

.<br>Локальные

Видео: 1.0.0.5 Декодер: 2.3.0.26

Сеть: 3.0.7.44

Воспроизведение: 2.0.2.6

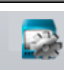

## Для управления удаленными настройками нажмите Удаленные

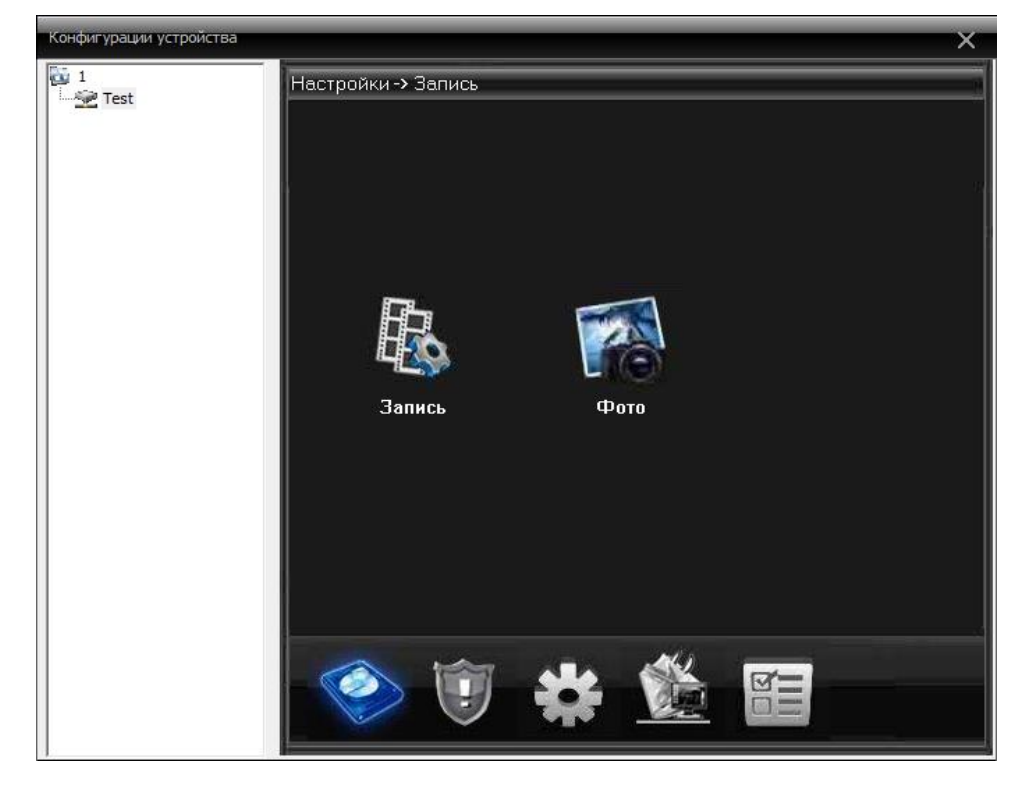

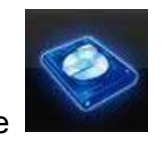

Для перехода в область настройки записи нажмите

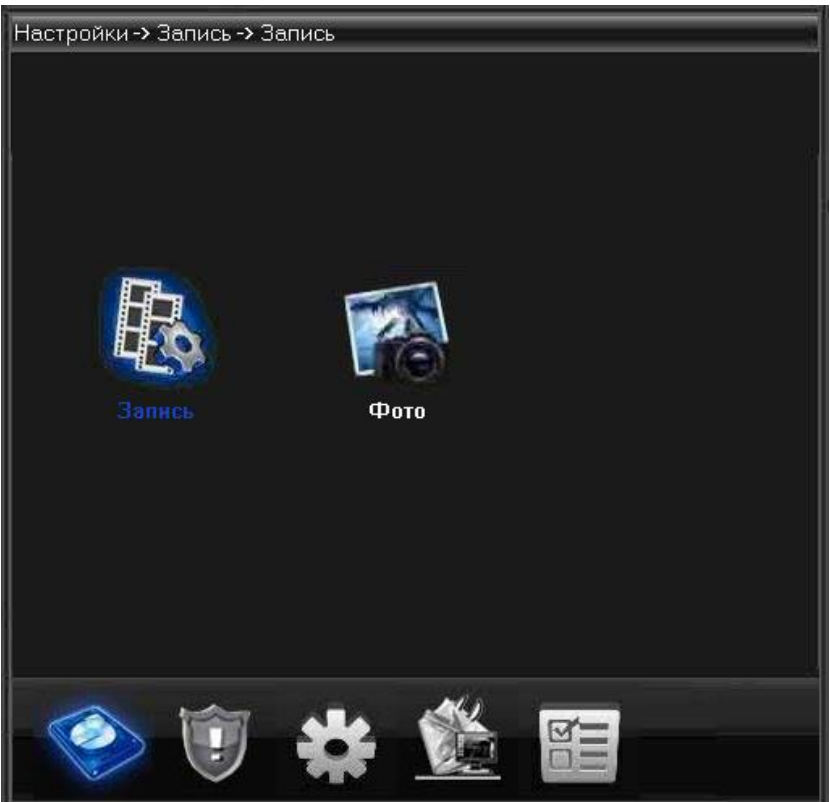

Установите длительность, интервал и другие параметры записи, как на рисунке ниже:

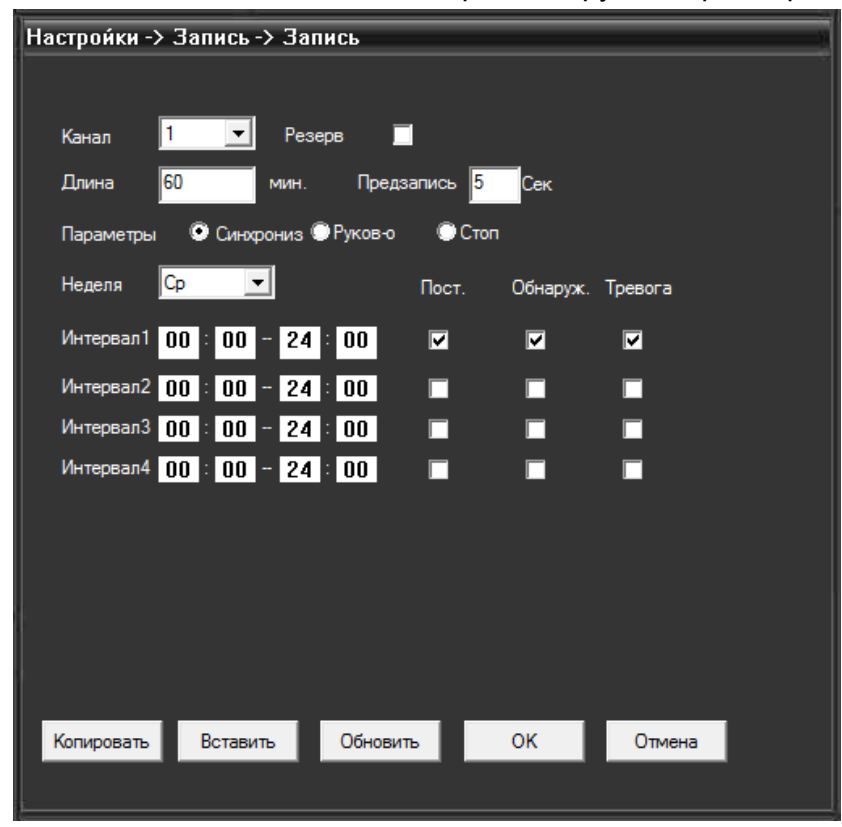

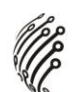

Для настройки снимков перейдите в подменю «Фото»

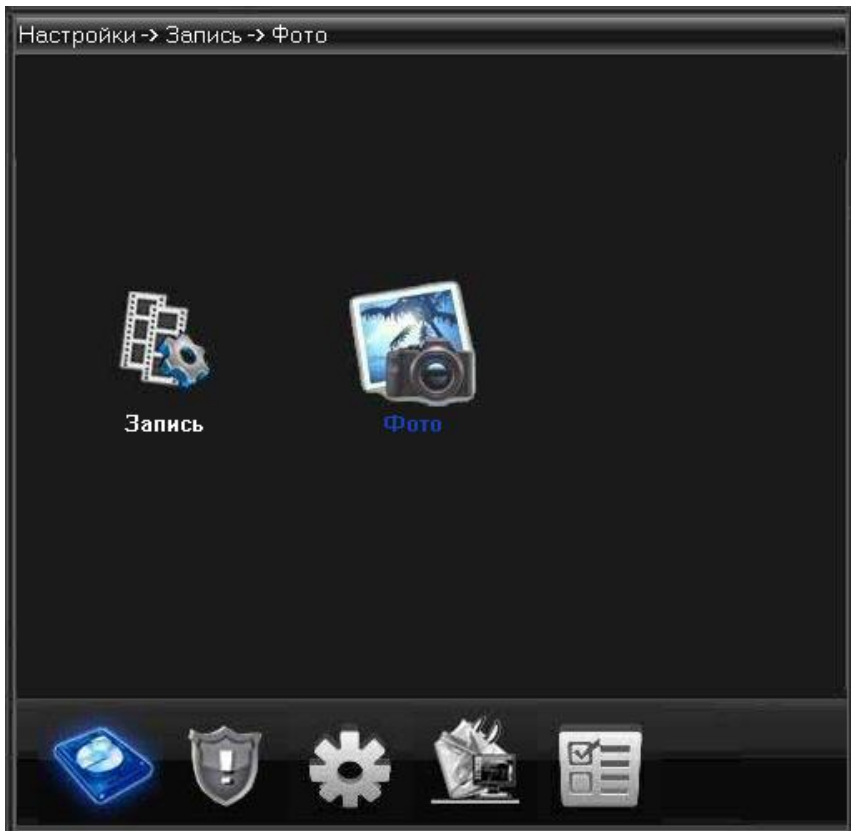

Установите количество, интервал создания снимков и другие параметры, как на рисунке ниже:

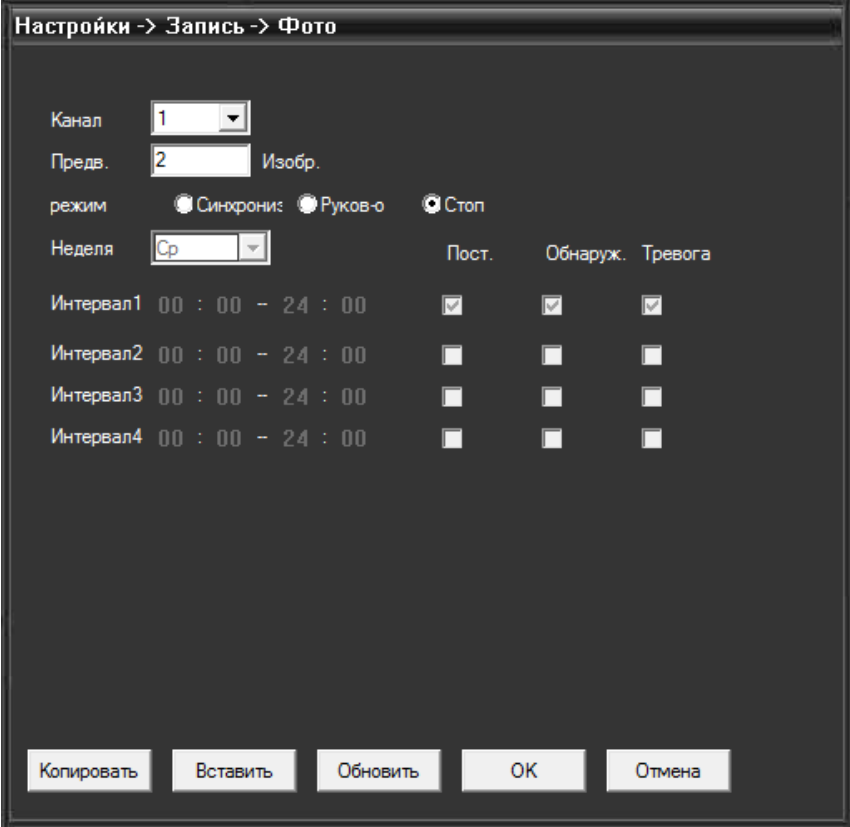

#### **Запись**

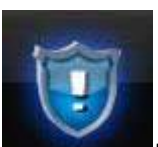

Нажмите кнопку **для перехода в область настройки параметров записи по** 

тревоге.

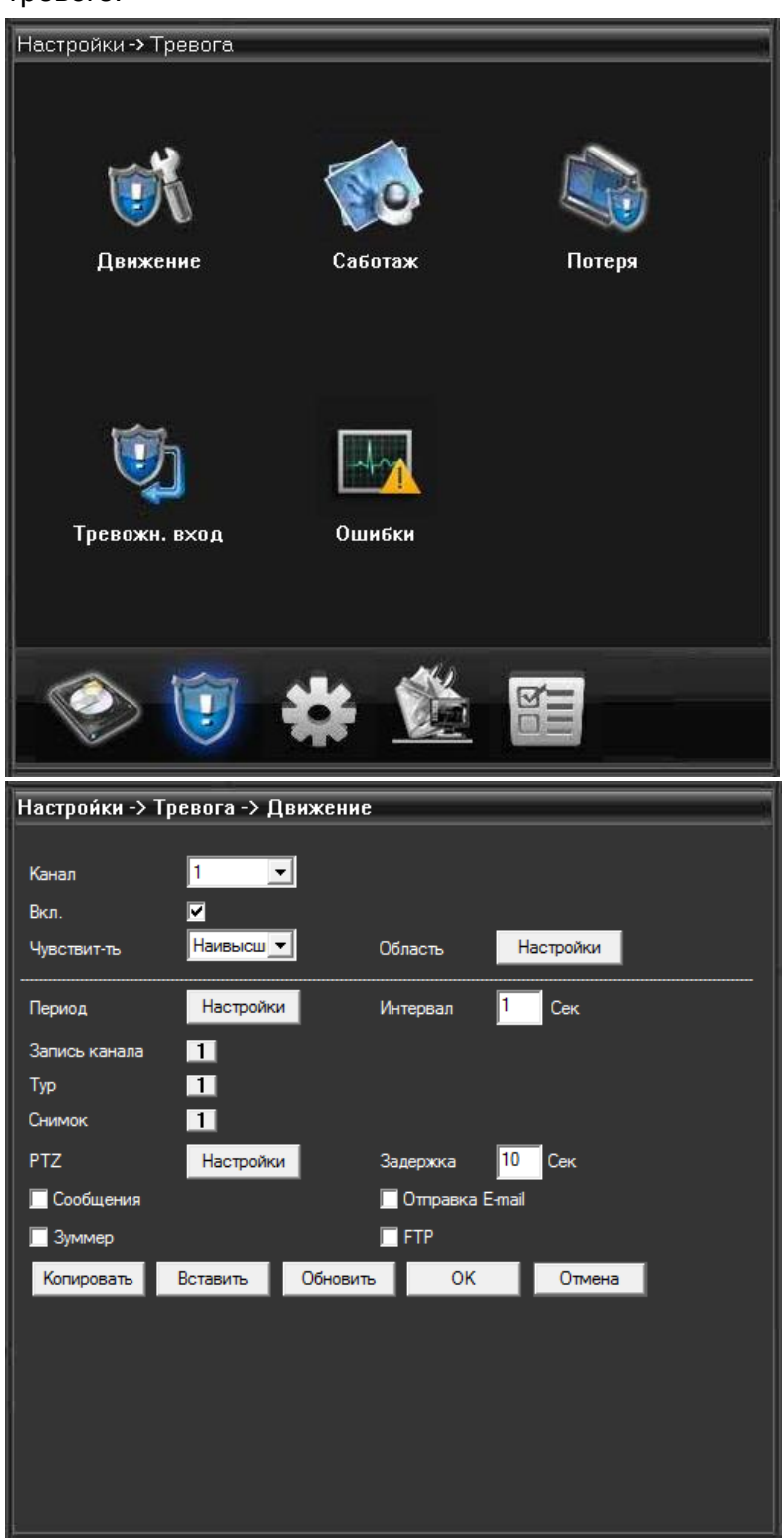

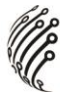

#### **Системные настройки.**

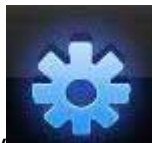

Нажмите кнопку для входа в подменю настройки системы.

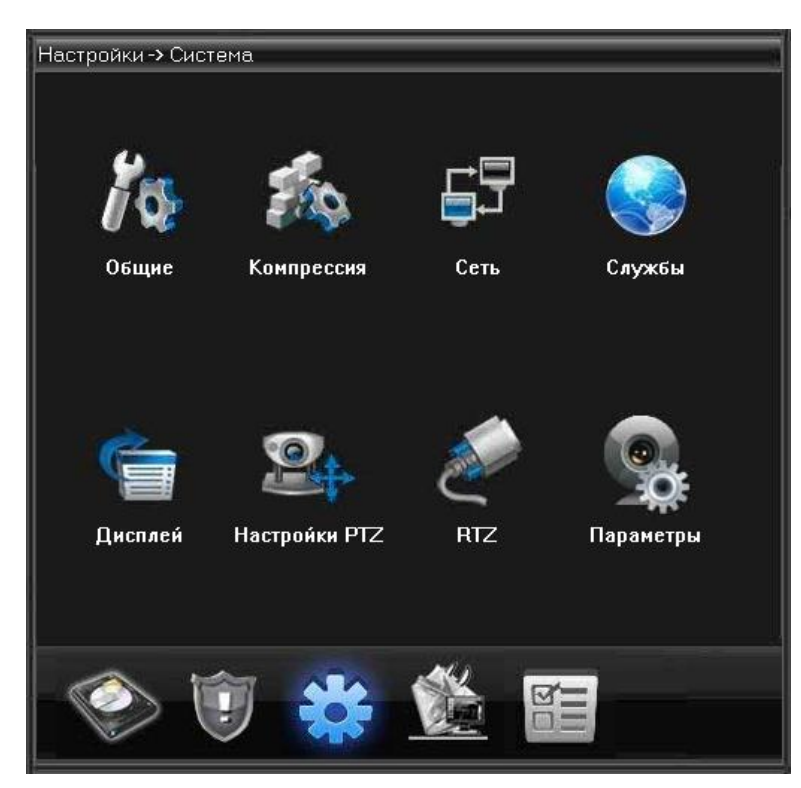

#### Общие настройки:

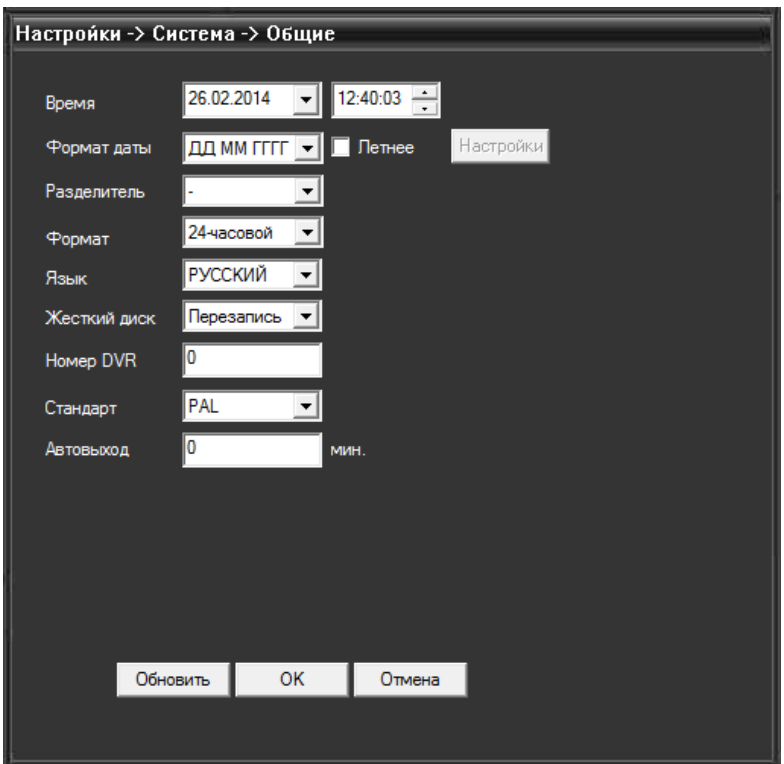

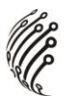

Настройка параметров сжатия видео.

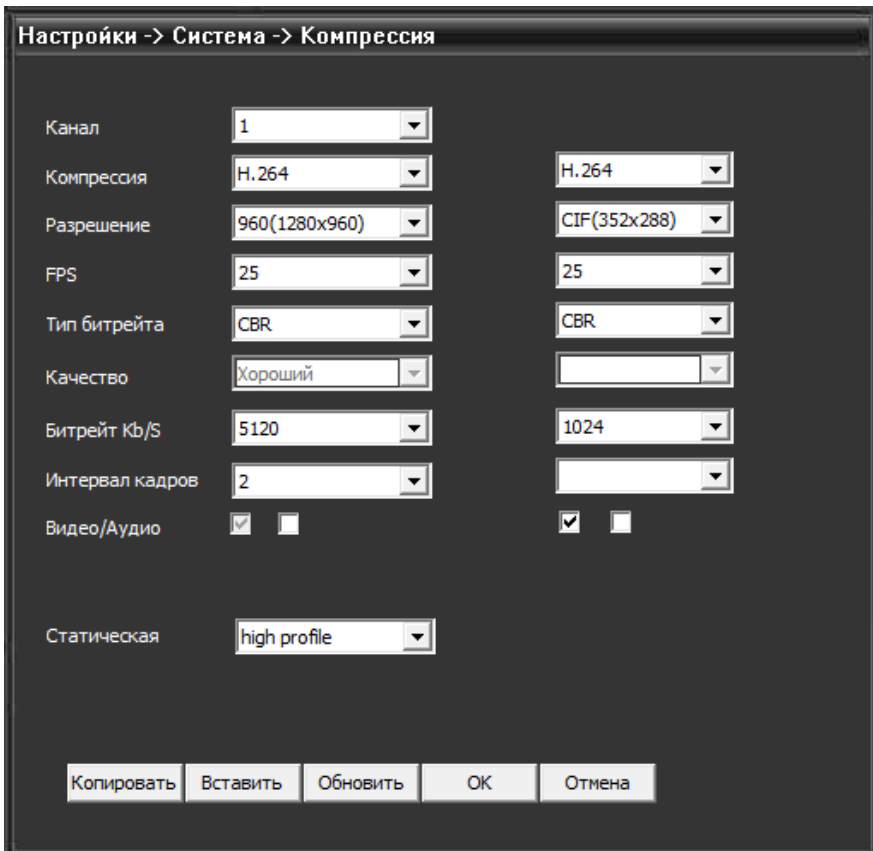

#### Сетевые настройки

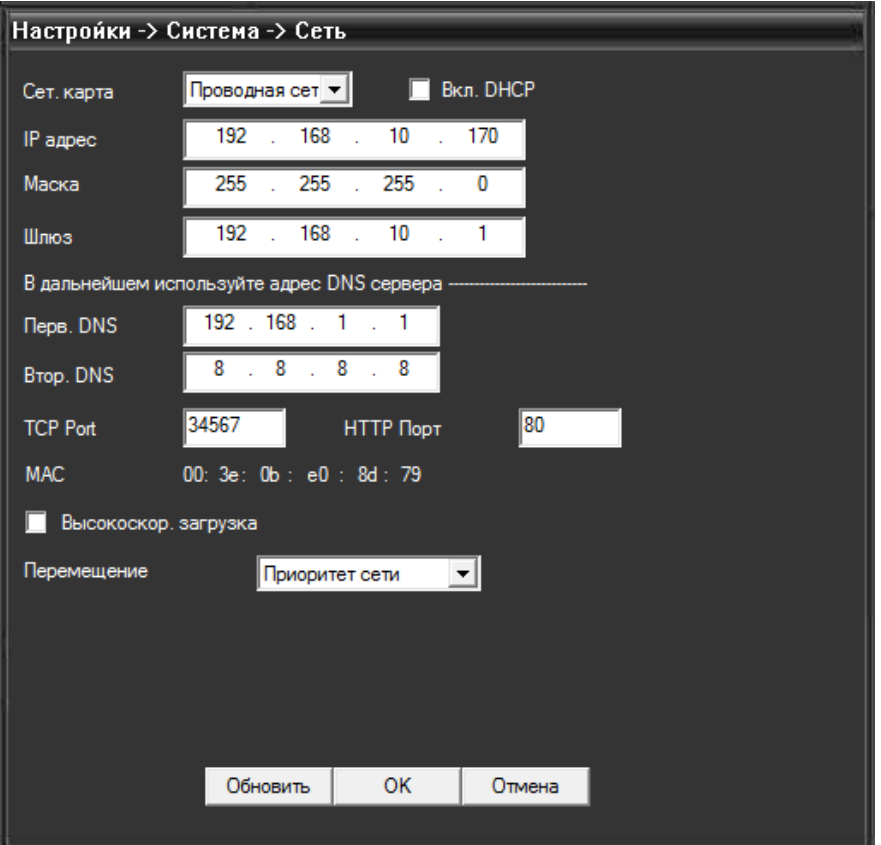

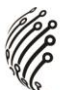

Настройка служебных параметров:

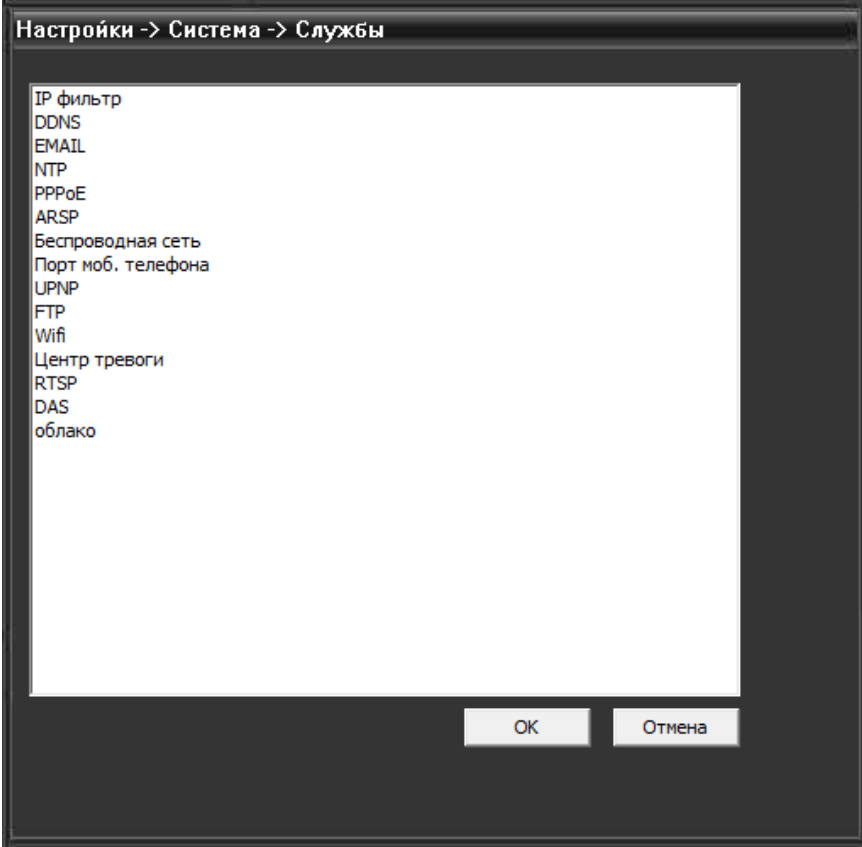

Настройка параметров, отображаемых на дисплее

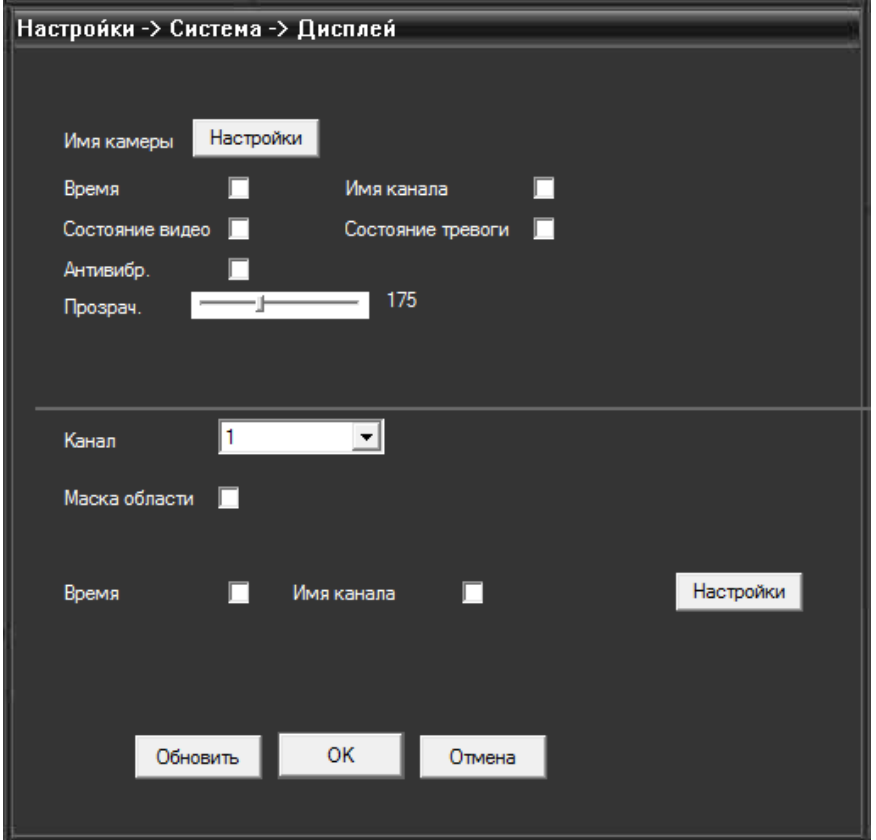

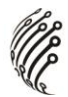

## Настройки PTZ-камеры

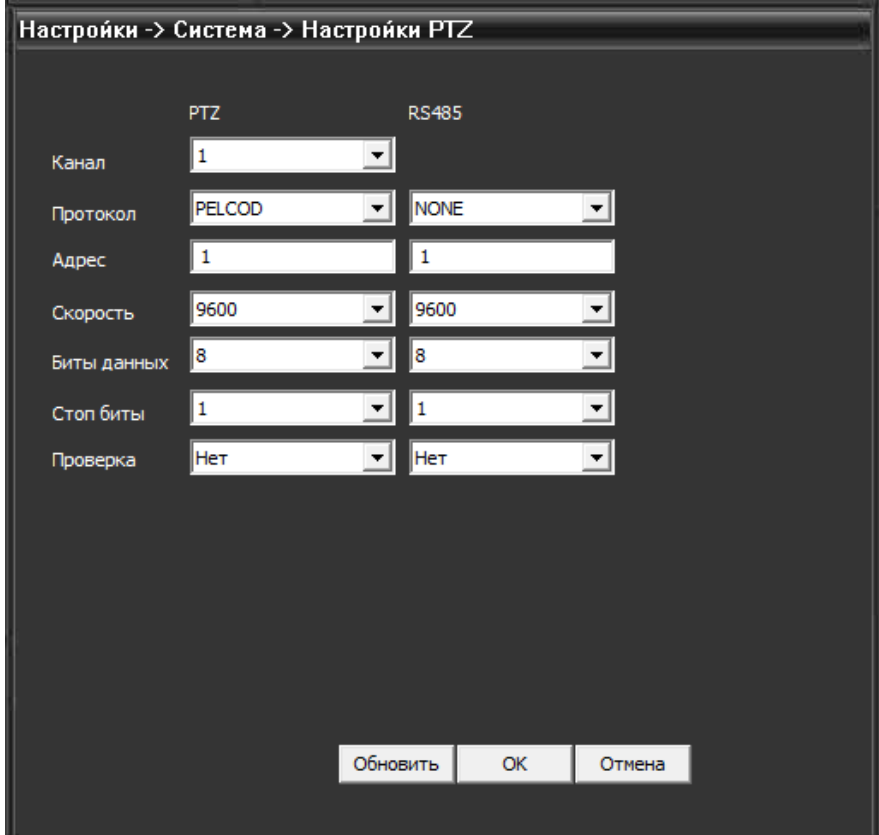

#### Настройки порта RS232

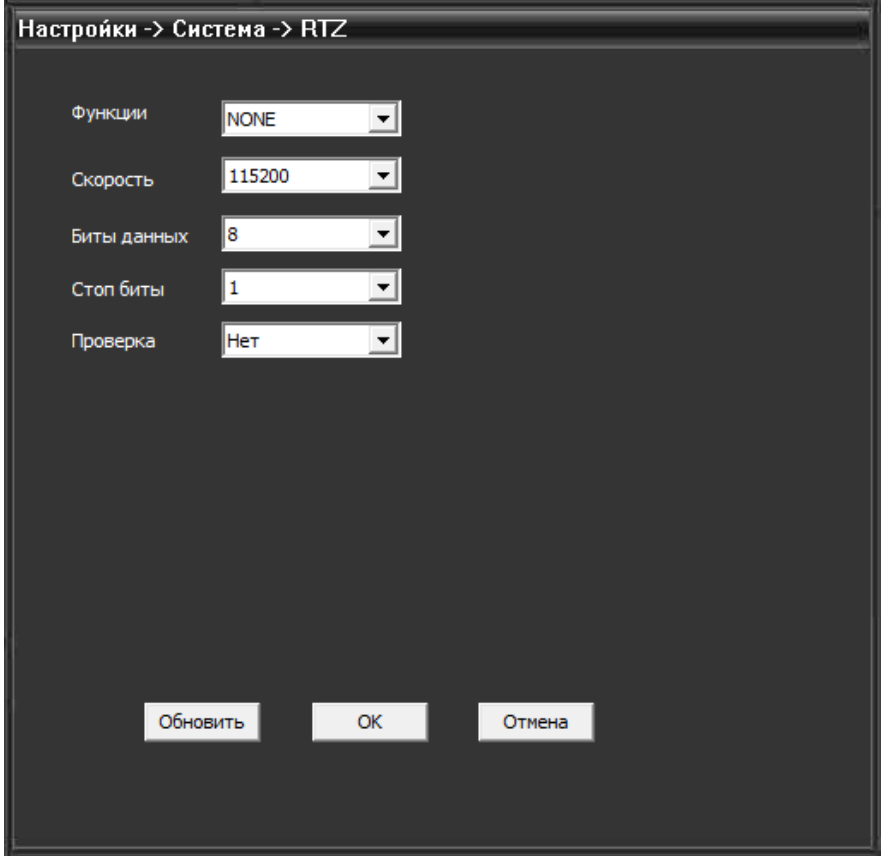

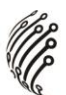

Настройка параметров изображения:

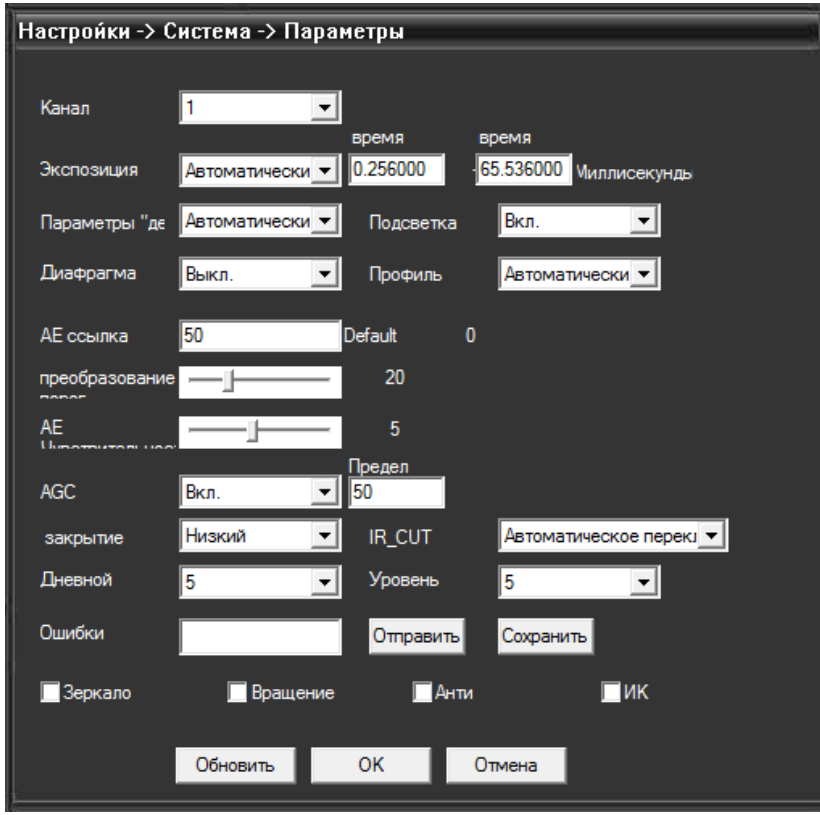

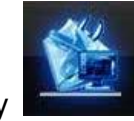

Нажмите кнопку **для перехода к расширенным настройкам**.

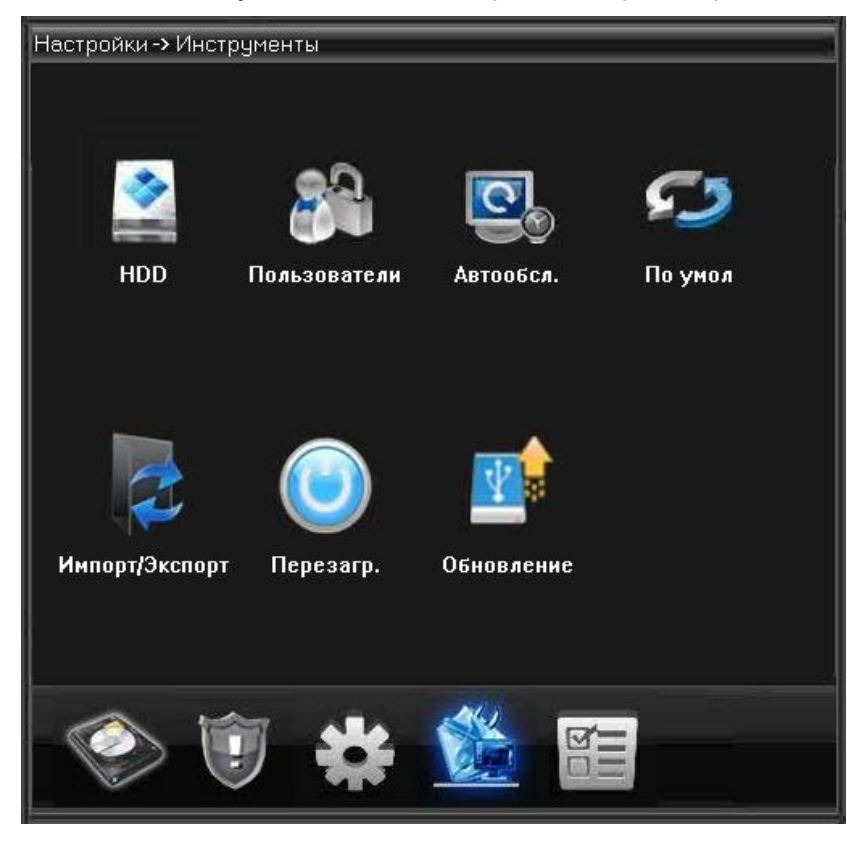

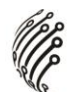

Управление жестким диском

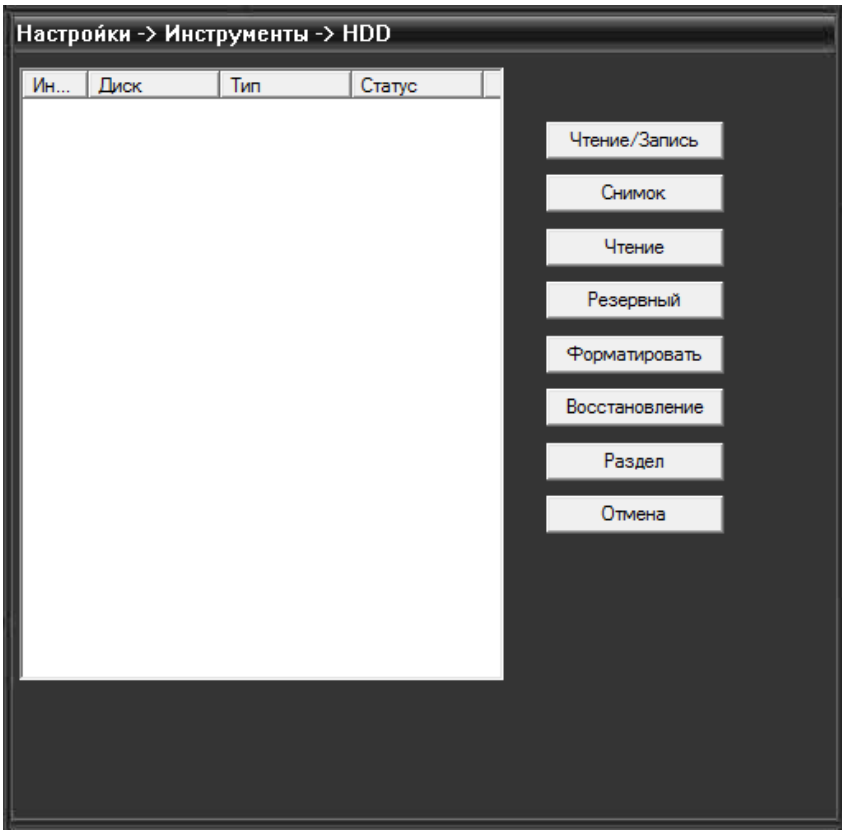

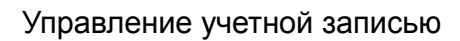

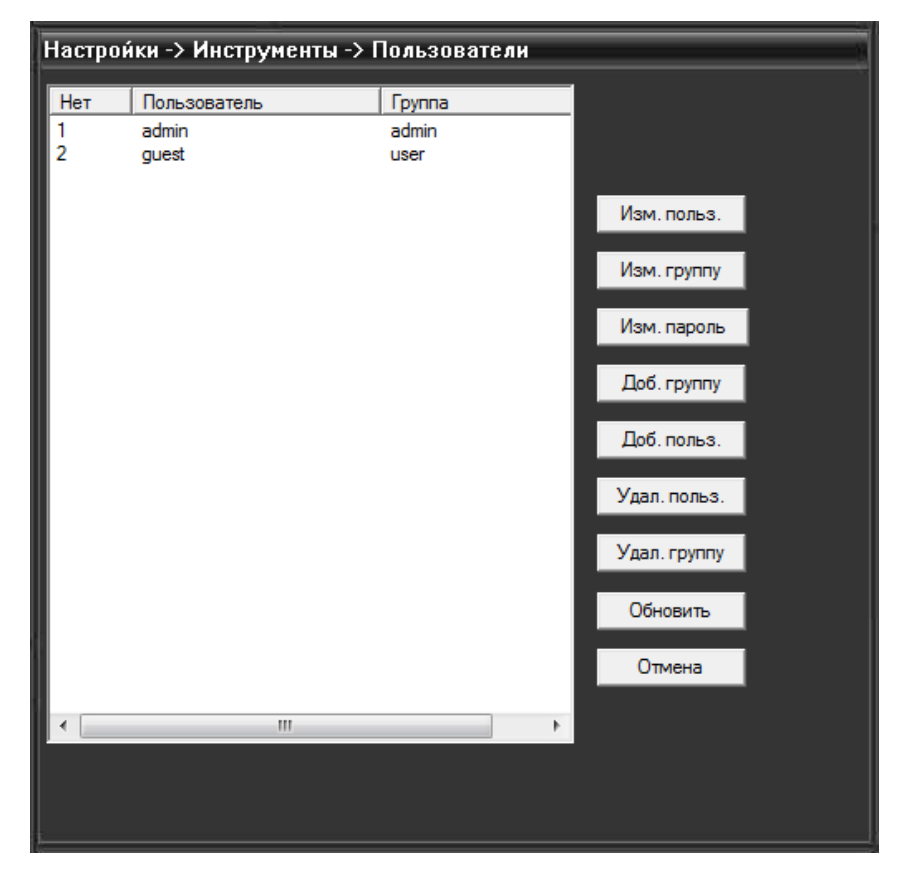

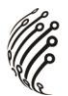

Настройка автообслуживания системы

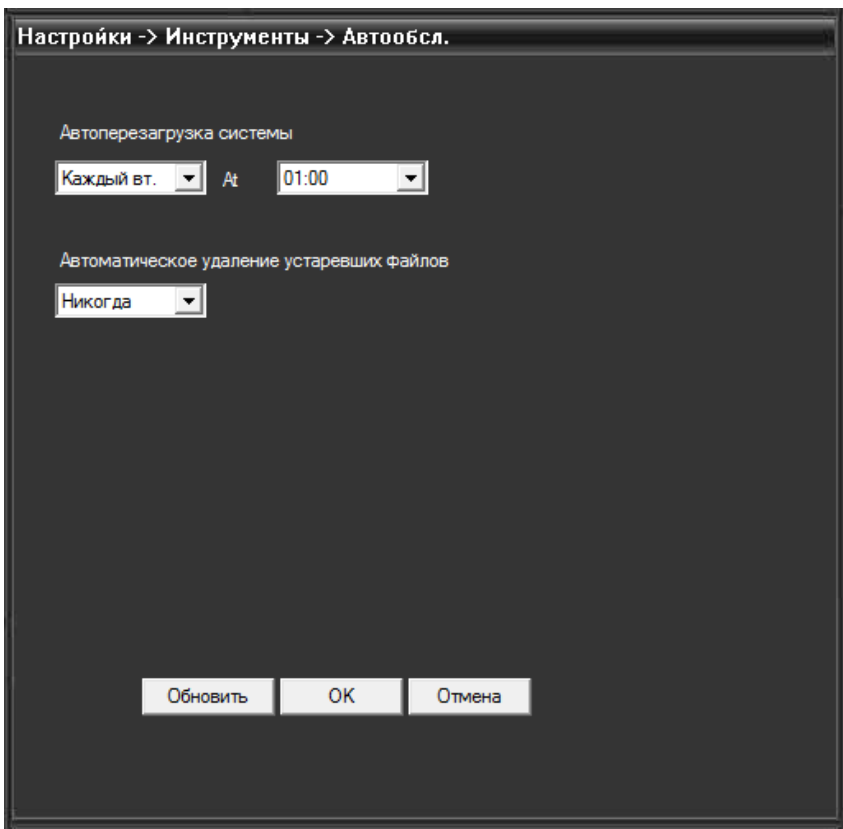

#### Возврат к заводским настройкам

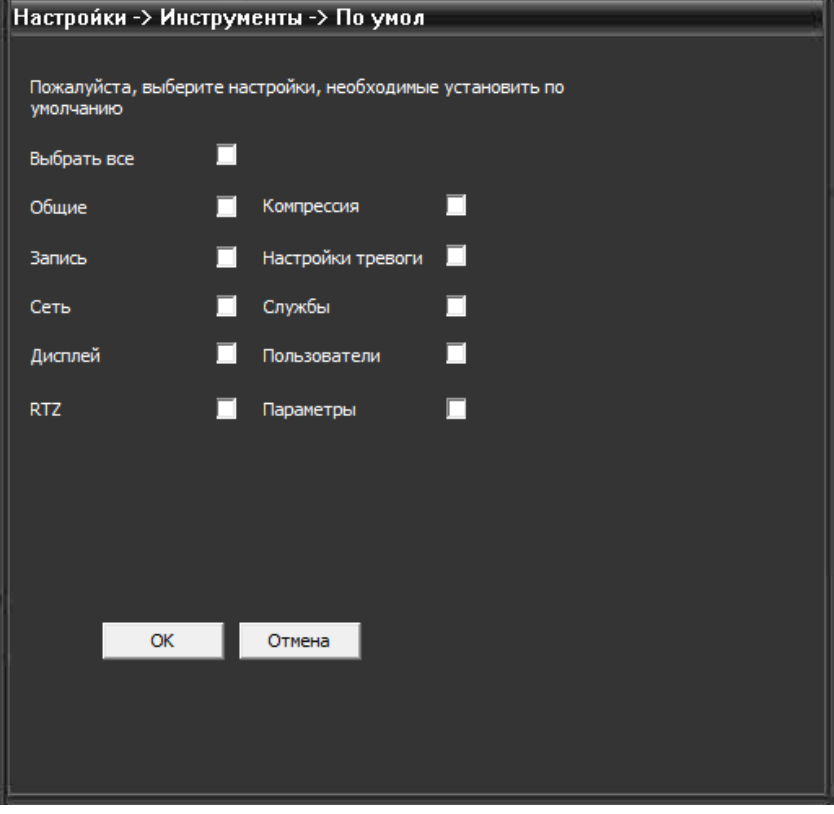

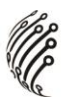

Импорт/экспорт настроек:

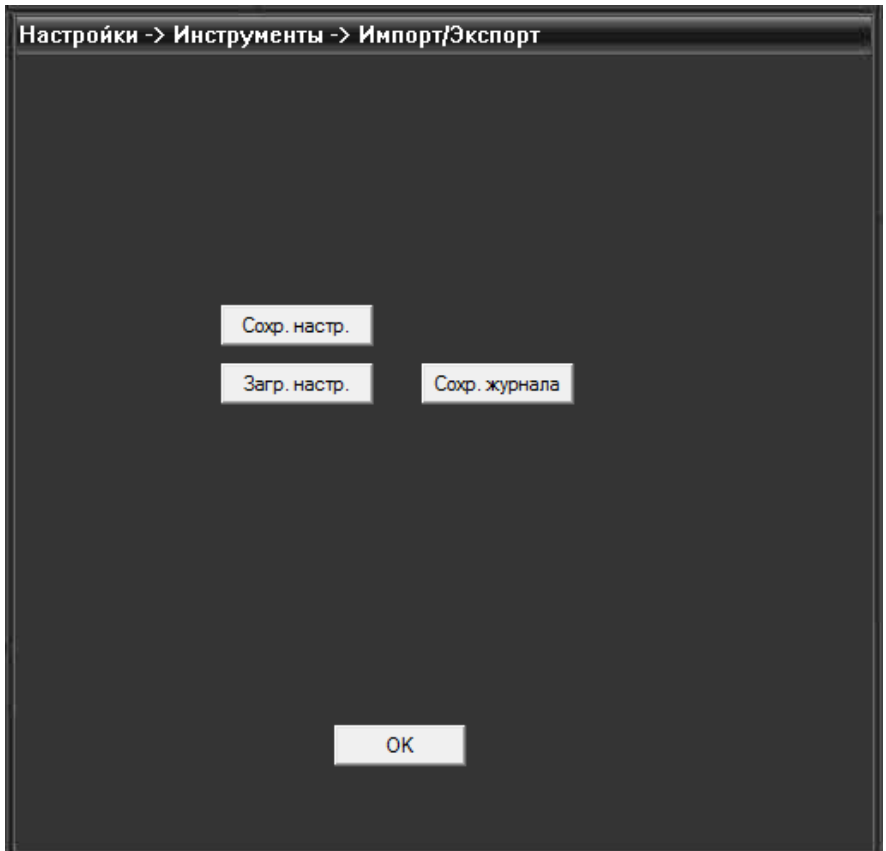

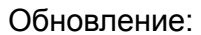

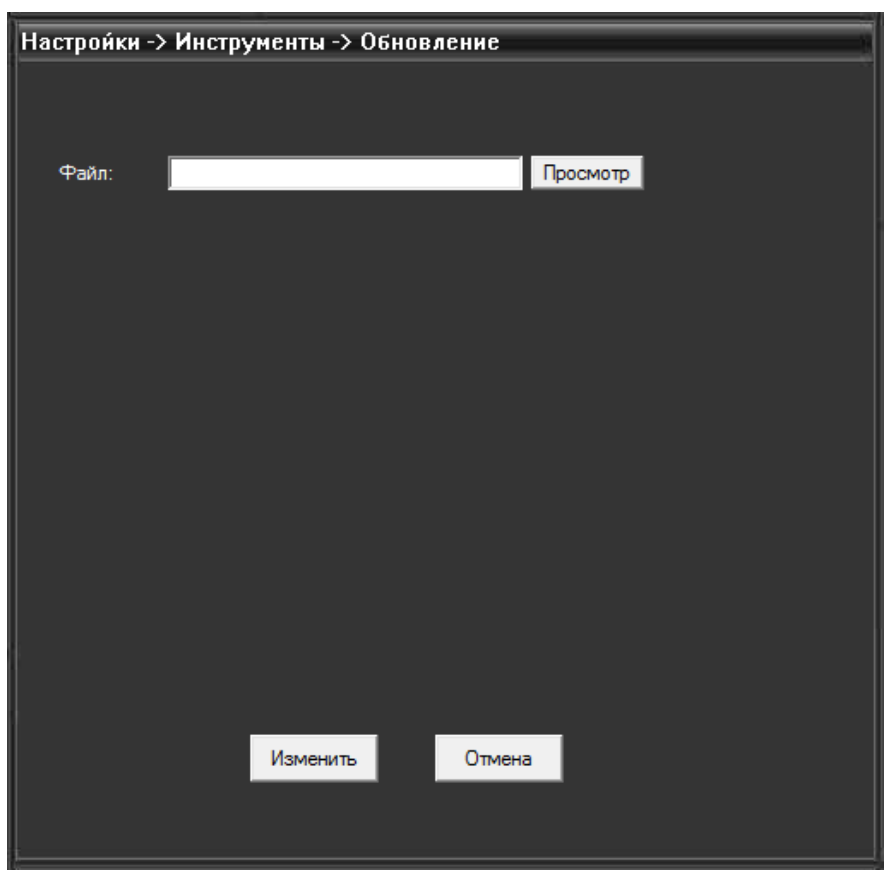

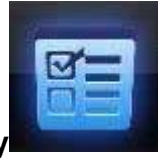

#### **Для просмотра информации о камере нажмите кнопку** .

В этом разделе содержатся данные о жестком диске, журнале и версии ПО:

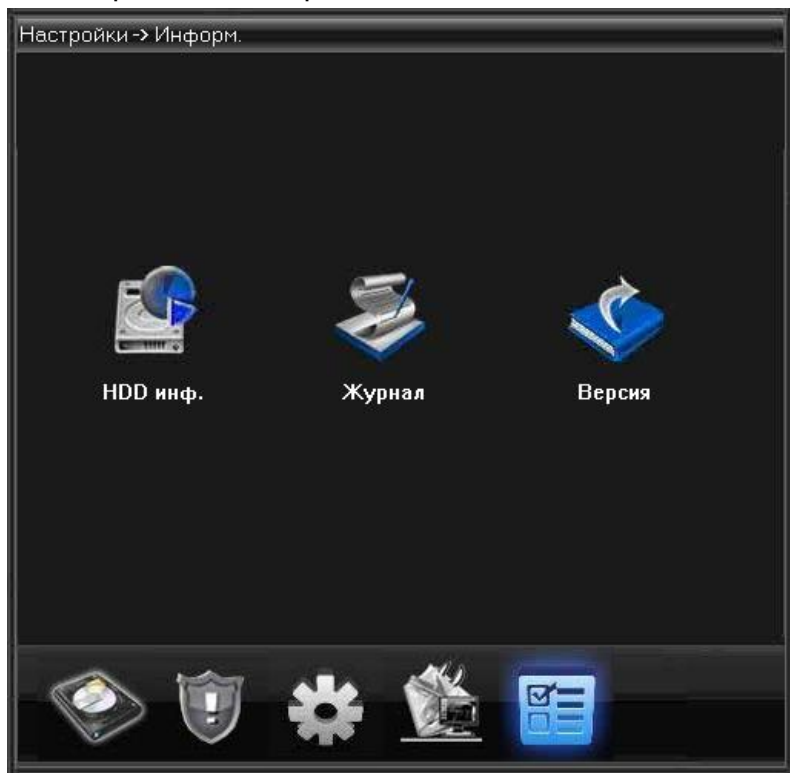

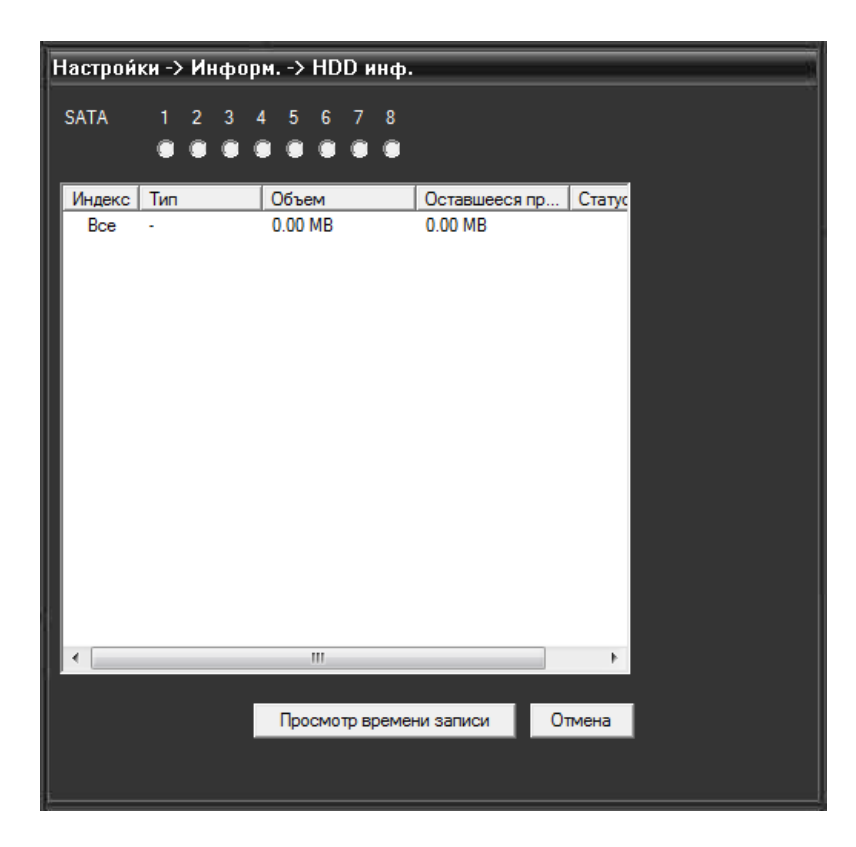

|                                |            |               |          |         |        | $\sqrt[3]{\sqrt[3]{6}}$ |  |
|--------------------------------|------------|---------------|----------|---------|--------|-------------------------|--|
| Настройки -> Информ. -> Журнал |            |               |          |         |        |                         |  |
| Тип                            | Bce        | ▼             |          |         |        |                         |  |
| Время                          | 26.02.2014 |               | 0:00:00  | $\div$  | Назад  |                         |  |
| Время                          | 26.02.2014 | ▼             | 23:59:59 | $\div$  | Вперед |                         |  |
| <b>No</b>                      | Время      |               | Журнал   |         |        |                         |  |
|                                |            |               |          |         |        |                         |  |
|                                |            |               |          |         |        |                         |  |
|                                |            |               |          |         |        |                         |  |
|                                |            |               |          |         |        |                         |  |
|                                |            |               |          |         |        |                         |  |
|                                |            |               |          |         |        |                         |  |
|                                |            |               |          |         |        |                         |  |
|                                |            |               |          |         |        |                         |  |
|                                |            |               |          |         |        |                         |  |
|                                |            | m             |          |         |        | Þ                       |  |
|                                | Поиск      | Сохр. журнала |          | Удалить | OK     |                         |  |
|                                |            |               |          |         |        |                         |  |

**Управление учетной записью**

Для управления учетной записью нажмите кнопку

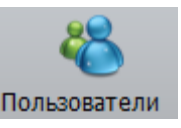

#### **Группа.**

В данном подменю возможно добавление/удаление групп, установка прав доступа

**A** 

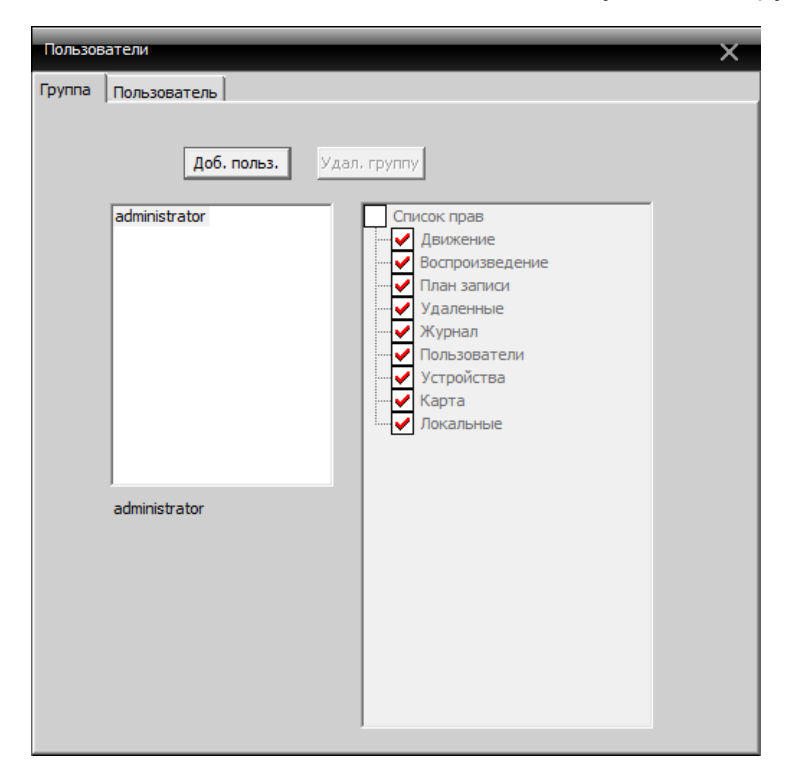

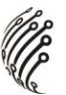

#### **Пользователь**

Добавление/удаление пользователей

В данном разделе возможно добавление/удаление пользователей, а также изменение пароля:

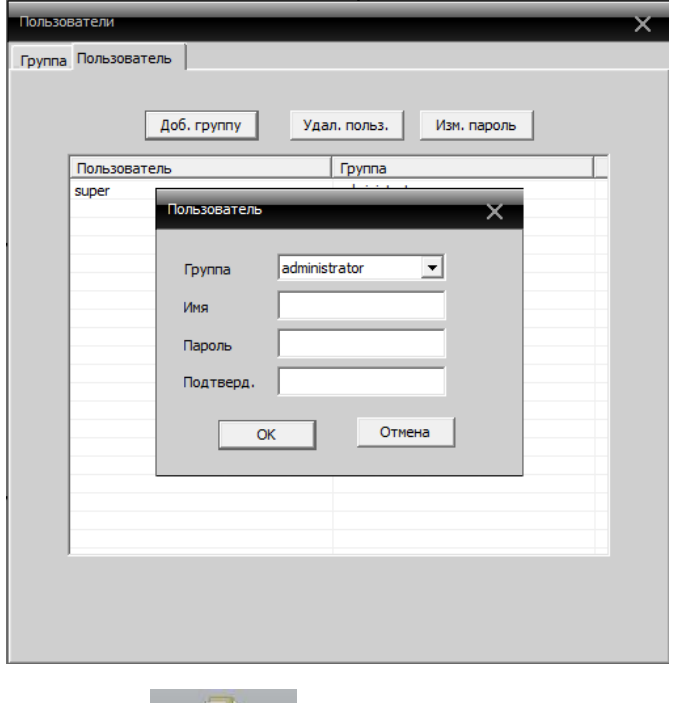

**Журнал** Пользователь может просмотреть журнал операций и получить информацию обо всех системных операциях, тревоге, а также других действиях. Для этого необходимо задать временной интервал, выбрать тип события и нажать кнопку «Поиск».

В нижнем окне будет выведена информация о событии: $\overline{\mathbf{x}}$  $\begin{array}{|c|c|c|}\n\hline\n\end{array}$  Bpens начала  $26.02.2014$   $\bullet$  0:00:00 E -<br>Тип журнала Bpens завершения 26.02.2014  $\boxed{\bullet}$  23:59:59  $\overline{Bce}$ す Операция Поиск Вперед Назад Сохр. журнала  $No$   $Tun$ **Дата** Устройство Пользоват... | Описание

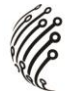

## **ВОСПРОИЗВЕДЕНИЕ**

.<br>Воспроизведение

Возможны 2 способа воспроизведения – удаленное воспроизведение и локальное воспроизведение.

Удаленное воспроизведение- воспроизведение с камеры, локальное воспроизведение – воспроизведение с локального устройства. Пользователь может воспроизводить записанные файлы за любой период времени. Максимальное количество каналов воспроизведения – 4.

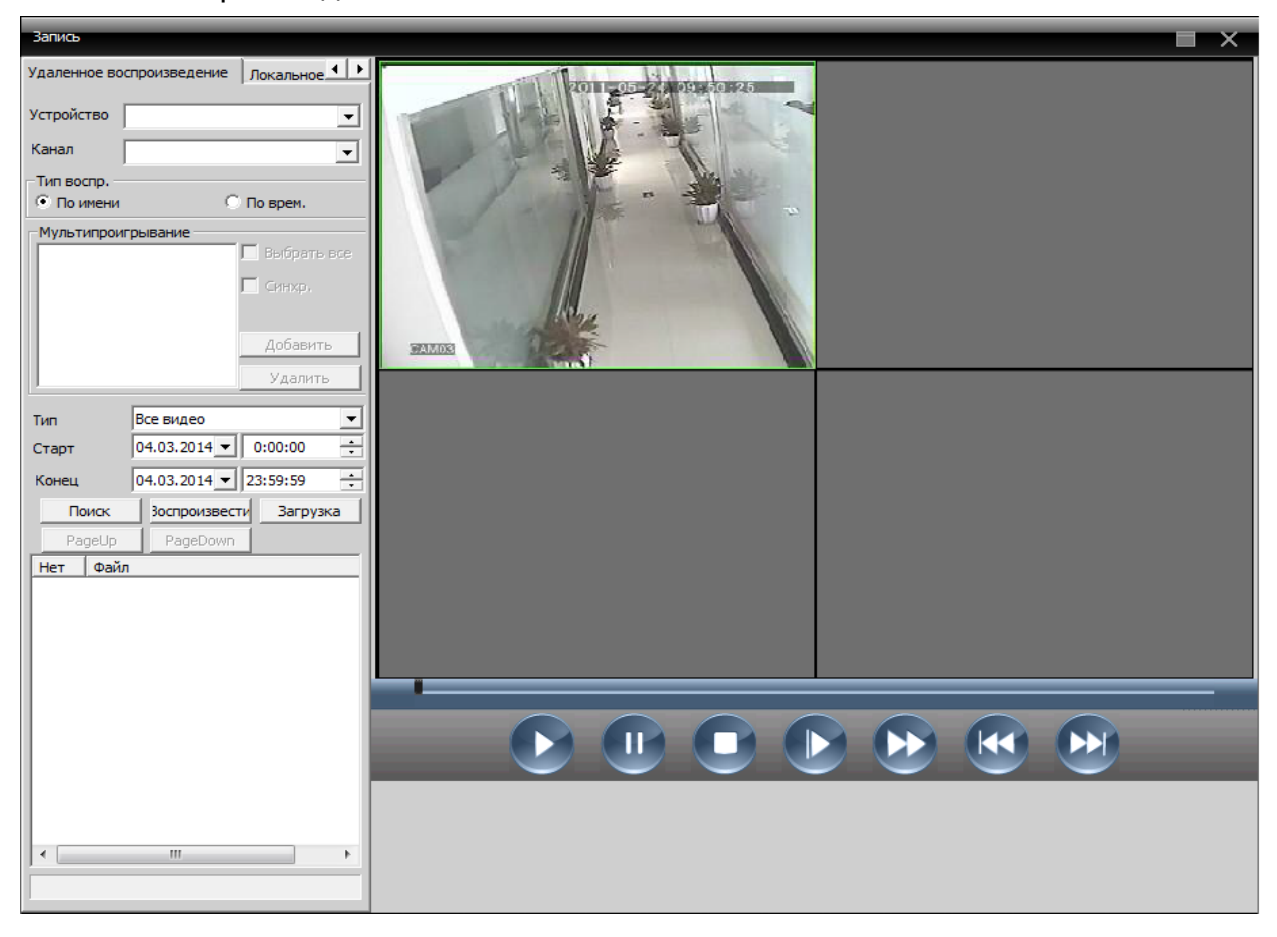

#### Описание кнопок

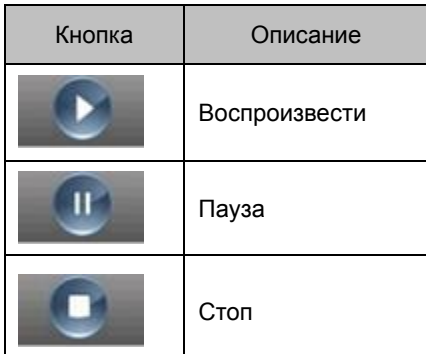

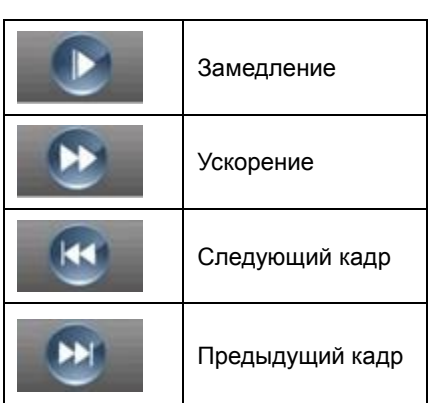

# **ОПЦИИ**

Включает в себя 3 раздела: Декодер, карта, тур.

### **Декодер**

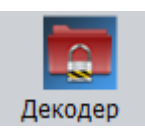

Управление и настройка декодера:

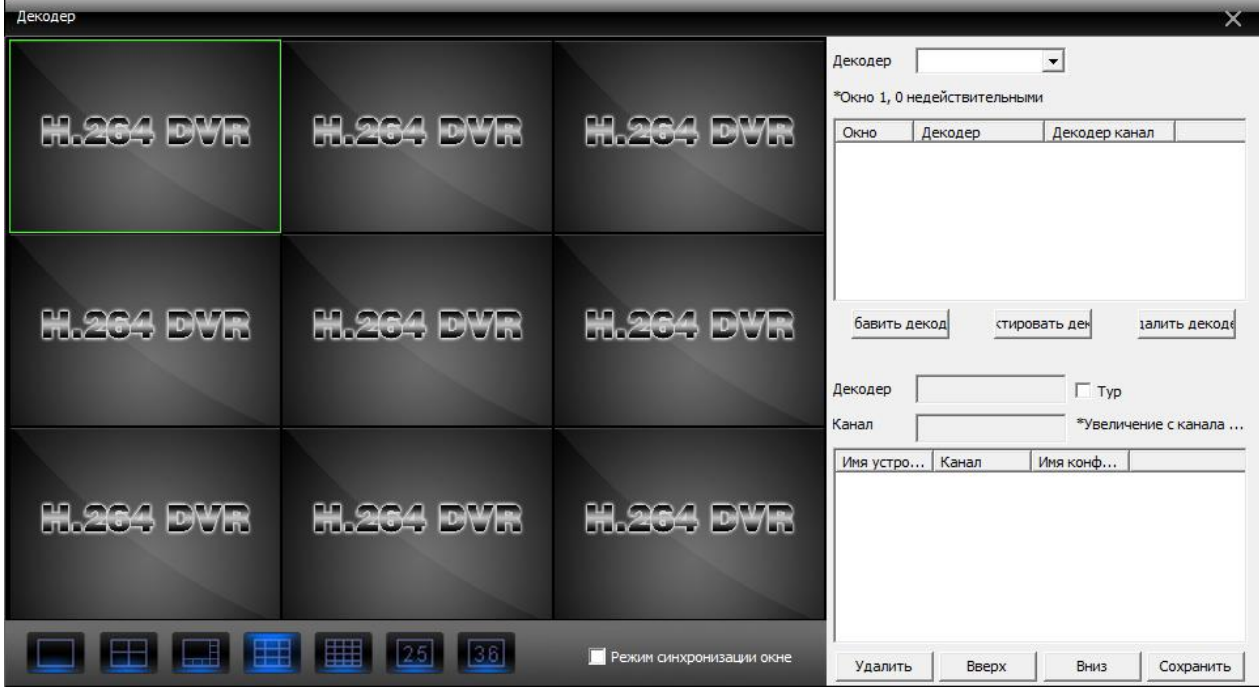

#### Добавление декодера

Нажмите правой кнопкой мыши на кнопку «Добавить декодер», появится следующее окно:

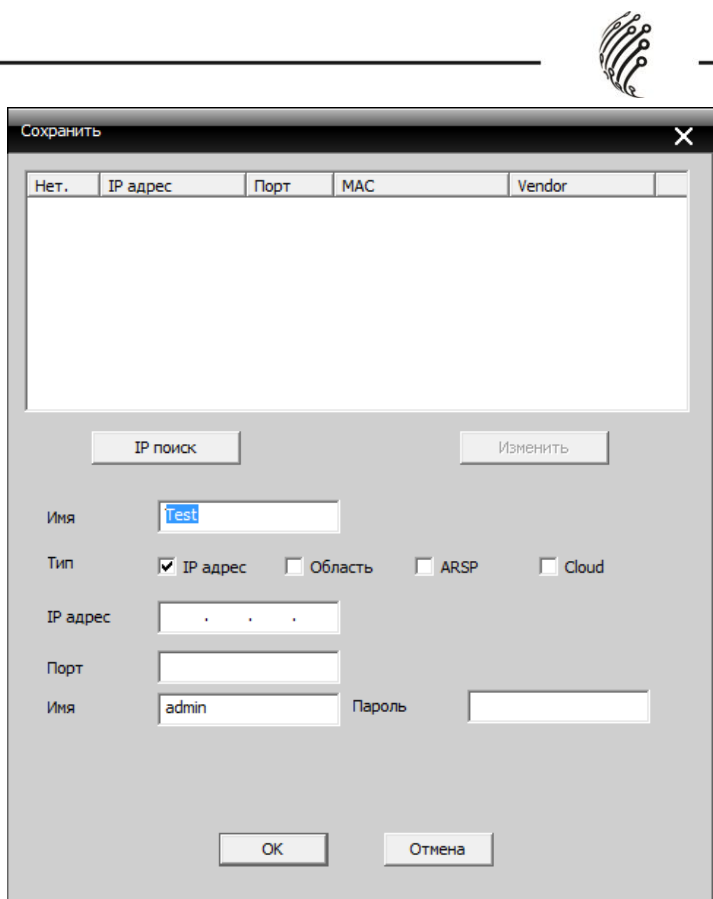

Имя: Название декодера, устанавливаемое пользователем

Тип: IP адрес, Область, ARSP, Cloud

IP адрес: IP адрес декодера

Порт: TCP порт по умолчанию 34567

Имя: Логин декодера по умолчанию «admin»

Пароль: Пароль декодера

После успешного добавления декодера, появится ярлык «Декодер». Для изменения,удаления или установки параметров нажмите правой кнопкой мыши на ярлык.

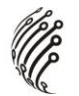

#### **Карта**

Карта представляет собой план для моделирования живого экрана. Она может использоваться для добавления и удаления камер и установки тревоги на карте: Нажмите «Изменить» в левом нижнем углу, и затем «Редактирование изображения» как в окне ниже:

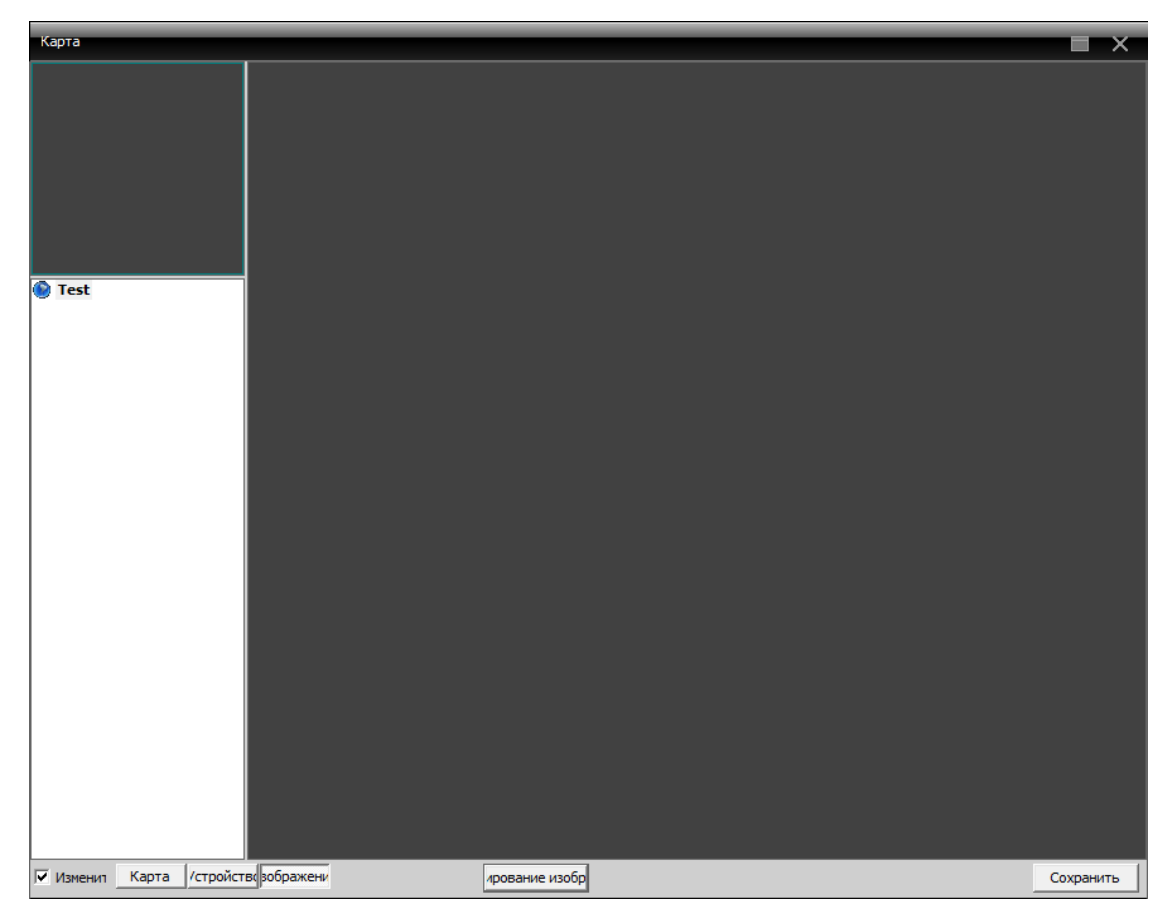

Нажмите «Добавить» для добавления изображения:

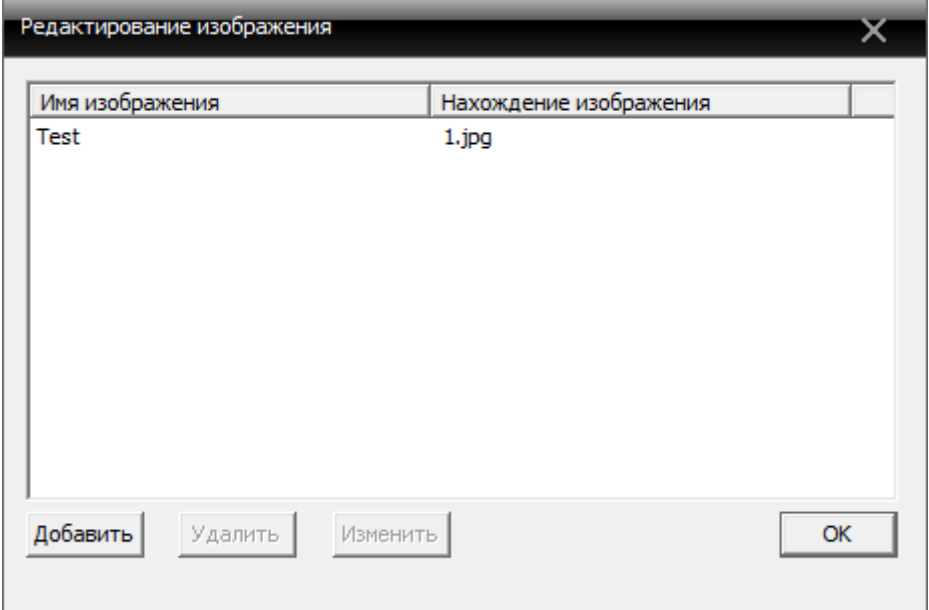

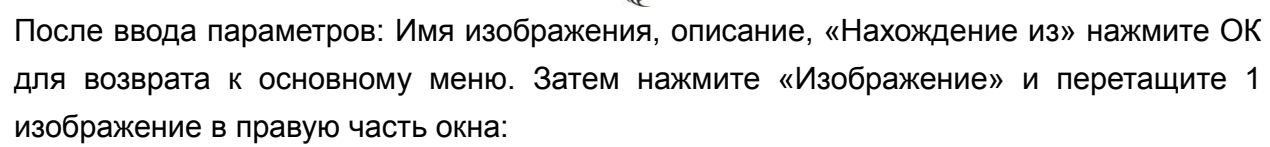

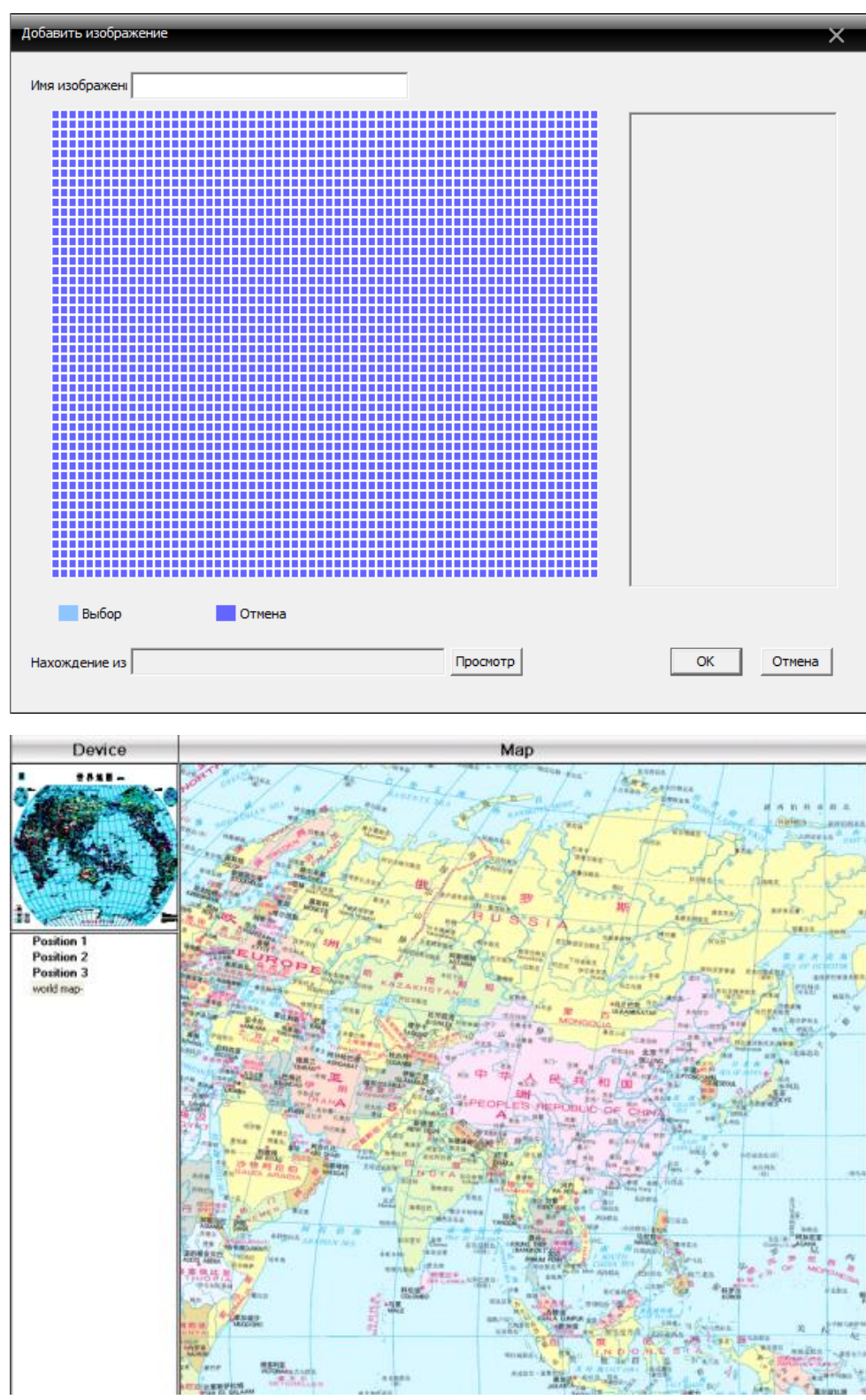

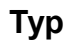

Позволяет получать изображение с различных каналов на одном мониторе. Для добавления проекта тура нажмите кнопку "Добавить":

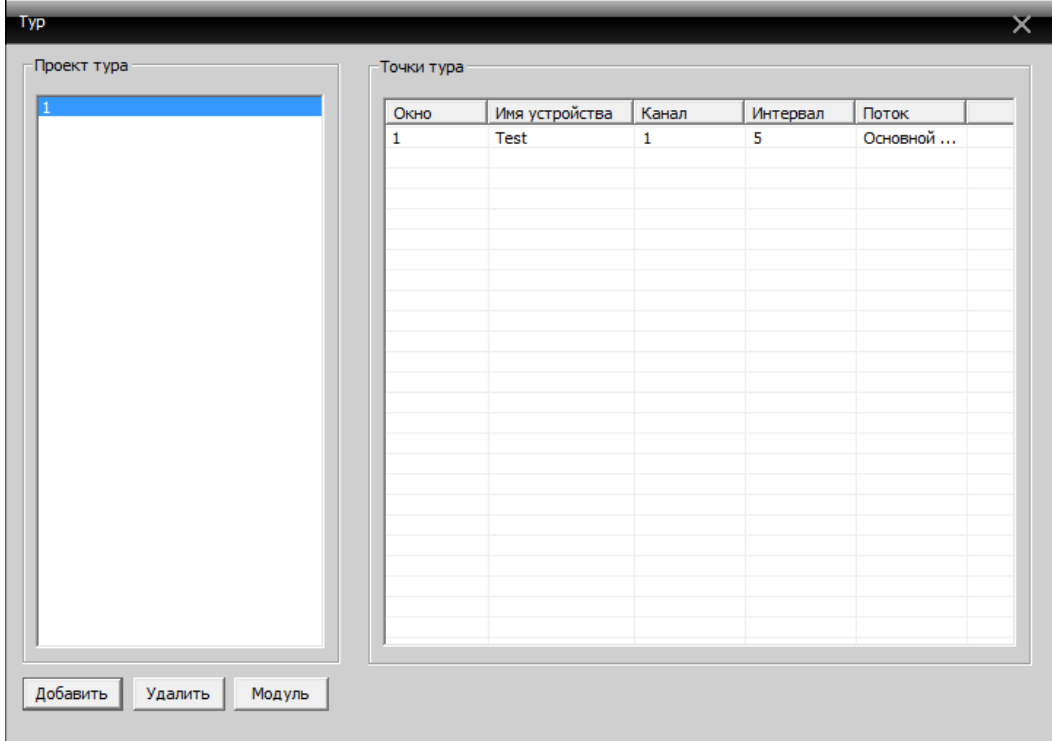

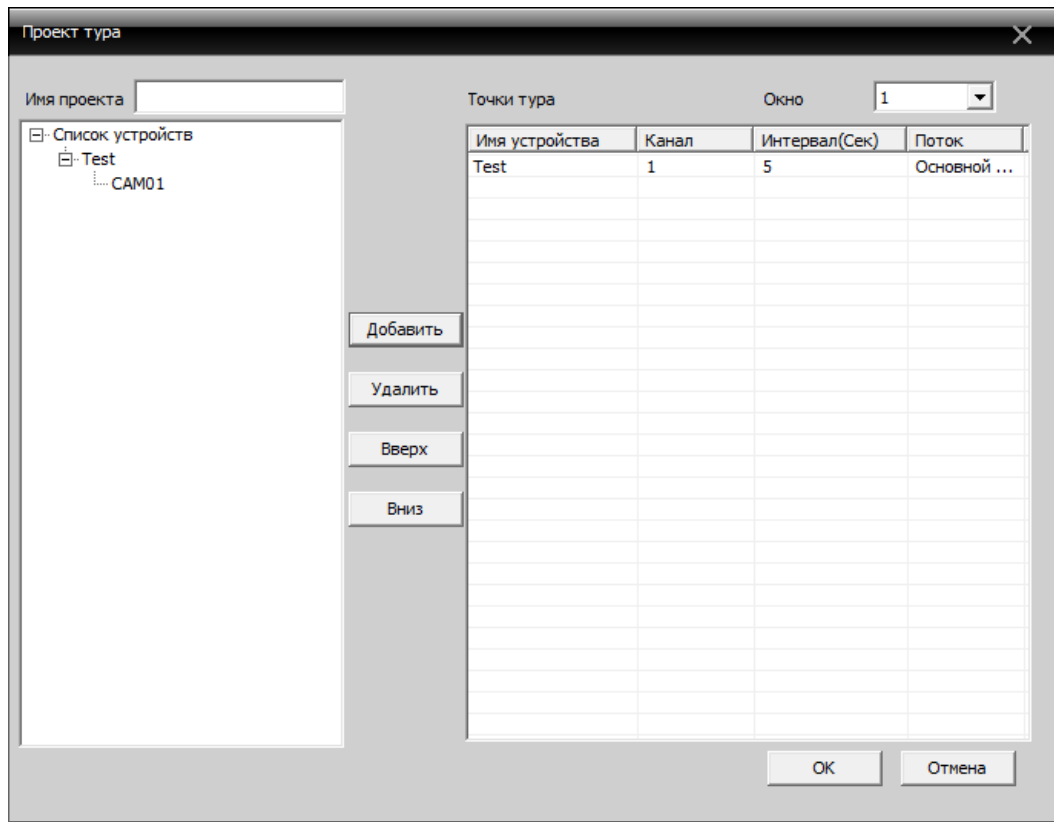

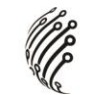

## Настройка облачного сервиса EyeCloud

Облачный сервис Cloud позволяет удаленно просматривать видеоизображение с оборудования используя промежуточный сервер хтеуе. Для работы облачного сервиса cloud необходимо подключить устройство к интернету, посредством LAN, Wi-Fi или 3G. А также иметь доступ к сети интернет с компьютера или мобильного устройства (планшета, мобильного телефона) на базе операционных систем iOS и Android. Все настройки, выполненные в Вашем аккаунте, будут сохранены на сервере облачного сервиса www.xmeye.net.

- 1) Включите устройство
- 2) Убедитесь что видеорегистратор (устройство) подключен к сети интернет (убедитесь, что в сетевых службах включен пункт "Облако" и имеет статус "Соединено").
- 3) Для корректной работы облачного сервиса рекомендуем Вам использовать браузер

Internet Explorer. Зайдите на сайт www.xmeye.net с вашего компьютера, вы увидите следующую страницу:

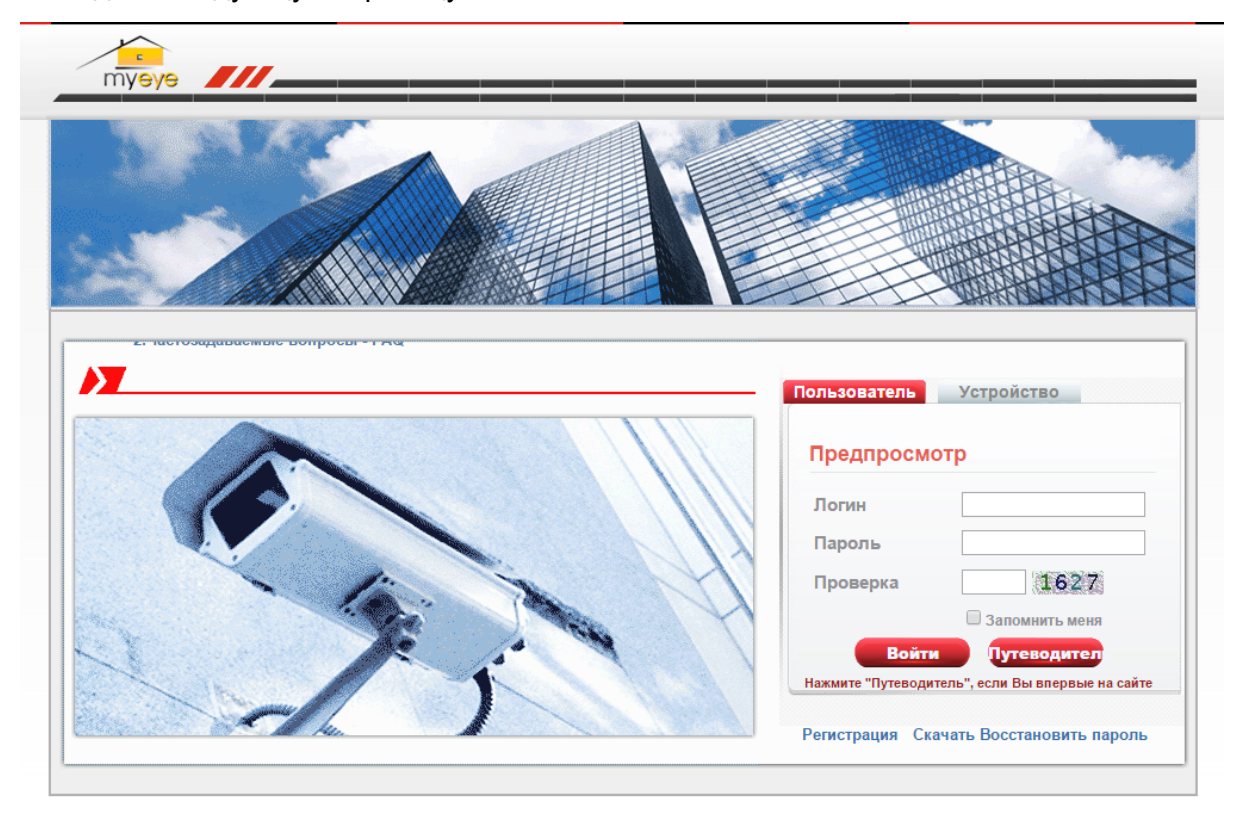

- 4) Нажмите «Скачать» для загрузки Web Active, после этого начнётся загрузка приложения (плагина).
- 5) Выполните установку Active как показано ниже:

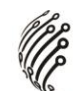

Нажмите "Next" для перехода к следующему шагу:

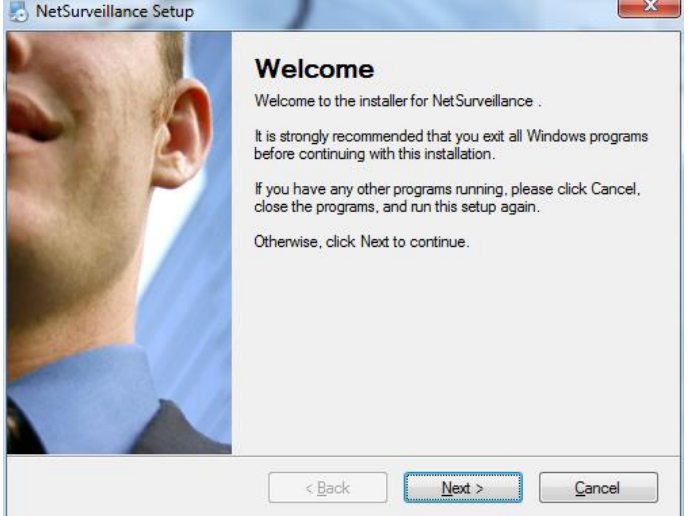

Введите имя и название компании, затем нажмите "Next":

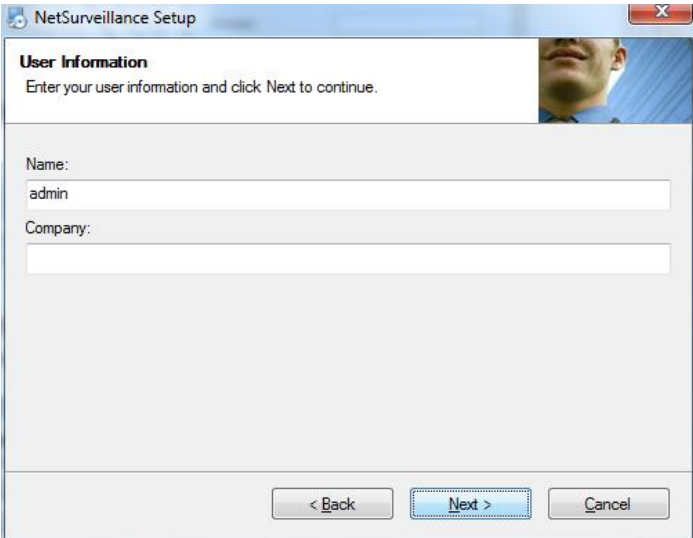

Выберите папку для установки приложения, затем нажмите "Next":

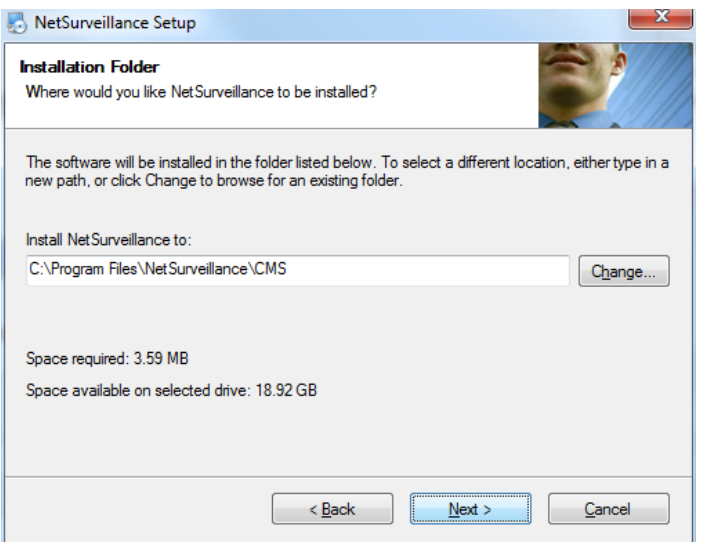

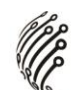

 $\triangleright$  Проверьте путь установки приложения, затем нажмите "Next":

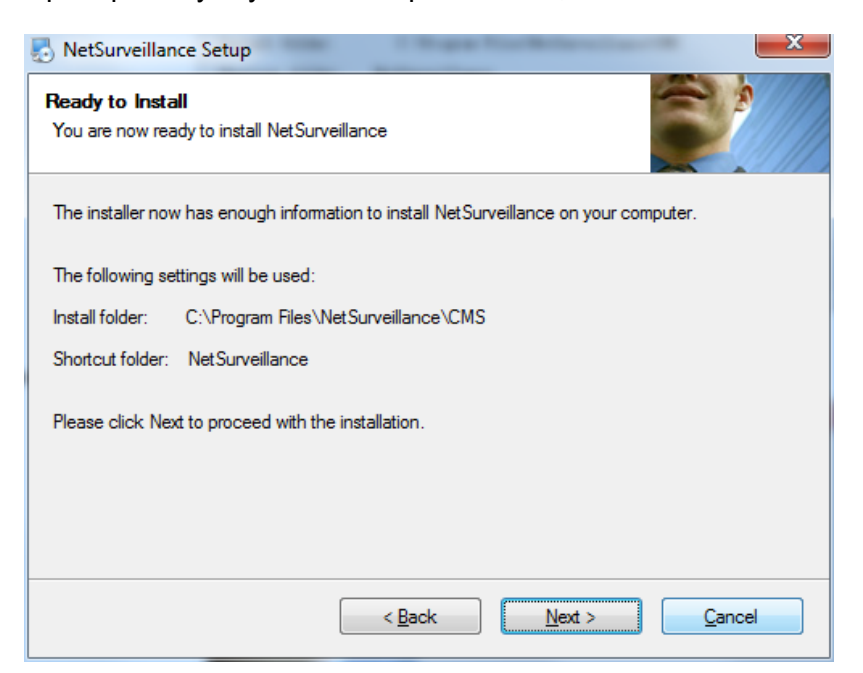

Для завершения установки нажмите "Finish":

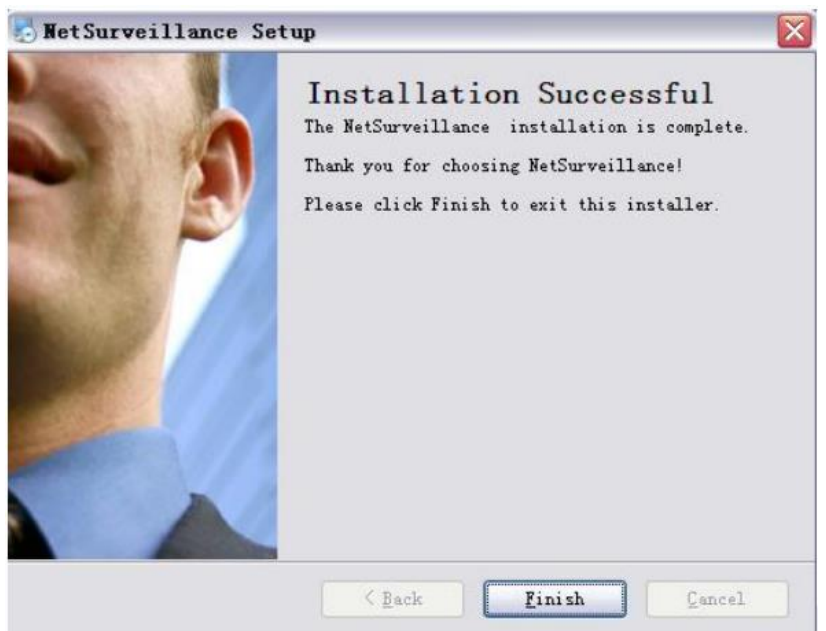

- 6) В настройках безопасности браузера IE необходимо разрешить ActiveX и сценарии для данной страницы.
- 7) После завершения установки приложения Active вернитесь на сайт xmeye.net. Авторизуйтесь с помощью логина и пароля либо выберите просмотр устройства по серийному номеру. Авторизацию с помощью логина и пароля целесообразно использовать, когда вы просматриваете несколько устройств, либо подключаетесь с разных компьютеров (вкладка "Пользователь"). При просмотре устройства по се-

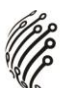

рийному номеру можно контролировать только 1 устройство (вкладка "Устройство").

8) Устройство возможно добавить по уникальному серийному номеру, который можно посмотреть в следующем меню: Настройки ->Информация ->Версия:

На компьютере:

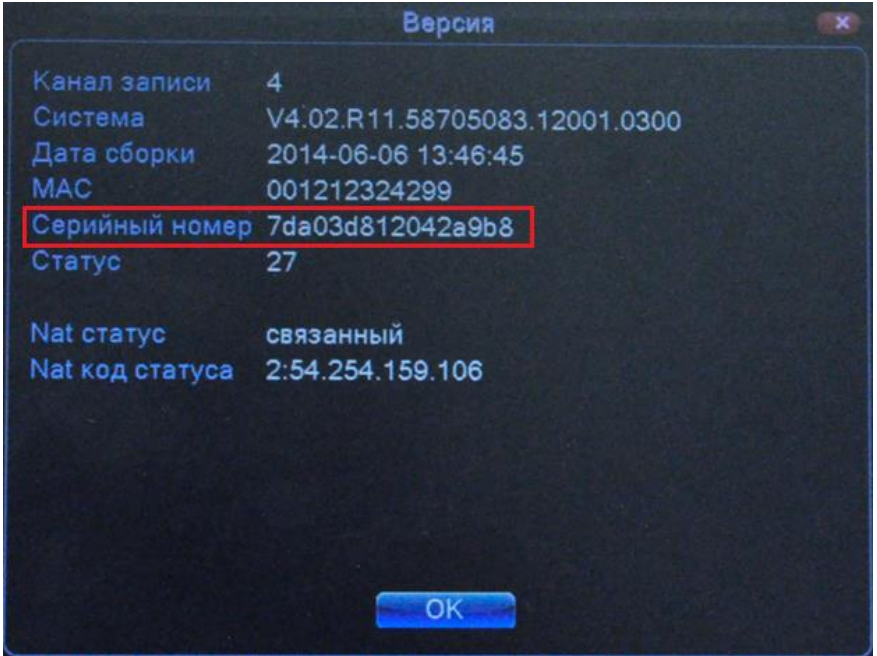

Или в меню регистратора:

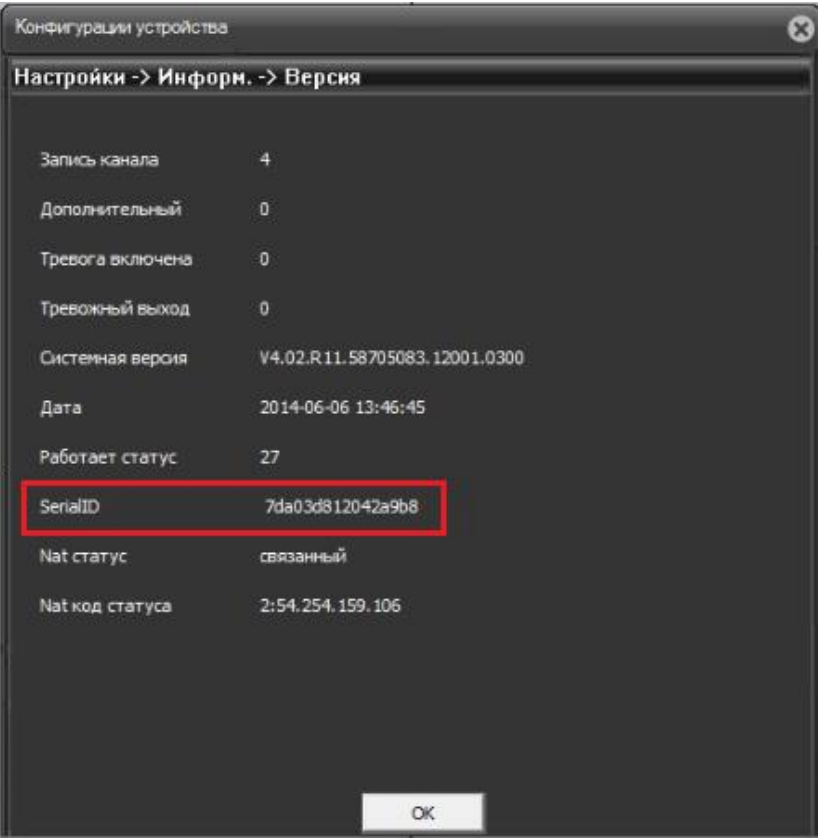

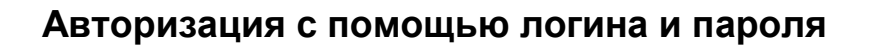

1) Для регистрации аккаунта на сайте выберите пункт "Регистрация":

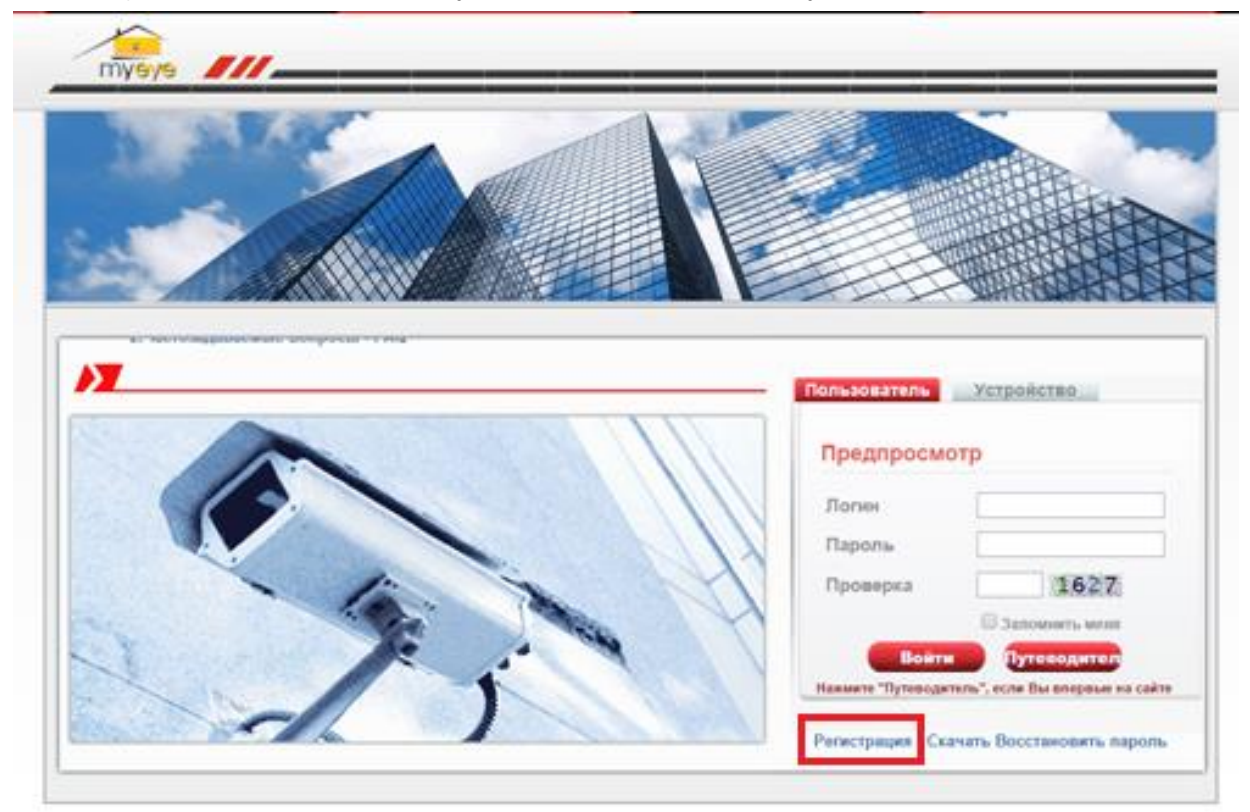

2) Затем заполните следующую форму и нажмите "ОК":

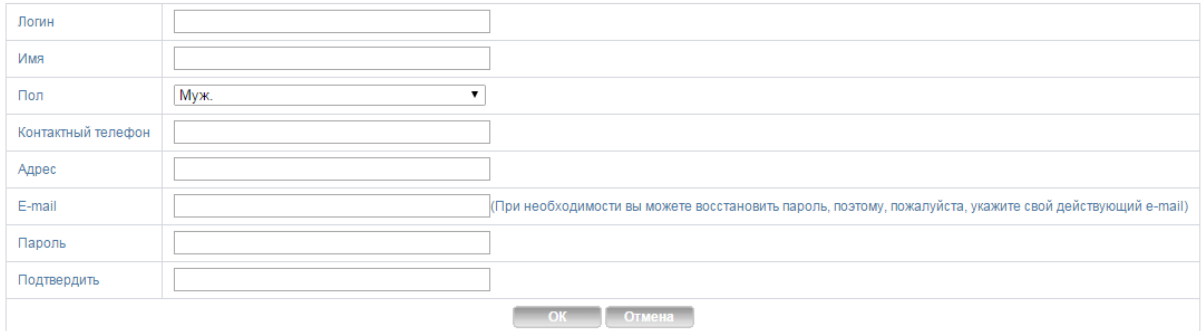

3) После регистрации аккаунта выберите вкладку "Пользователь", зайдите на сайт и зарегистрируйте устройство:

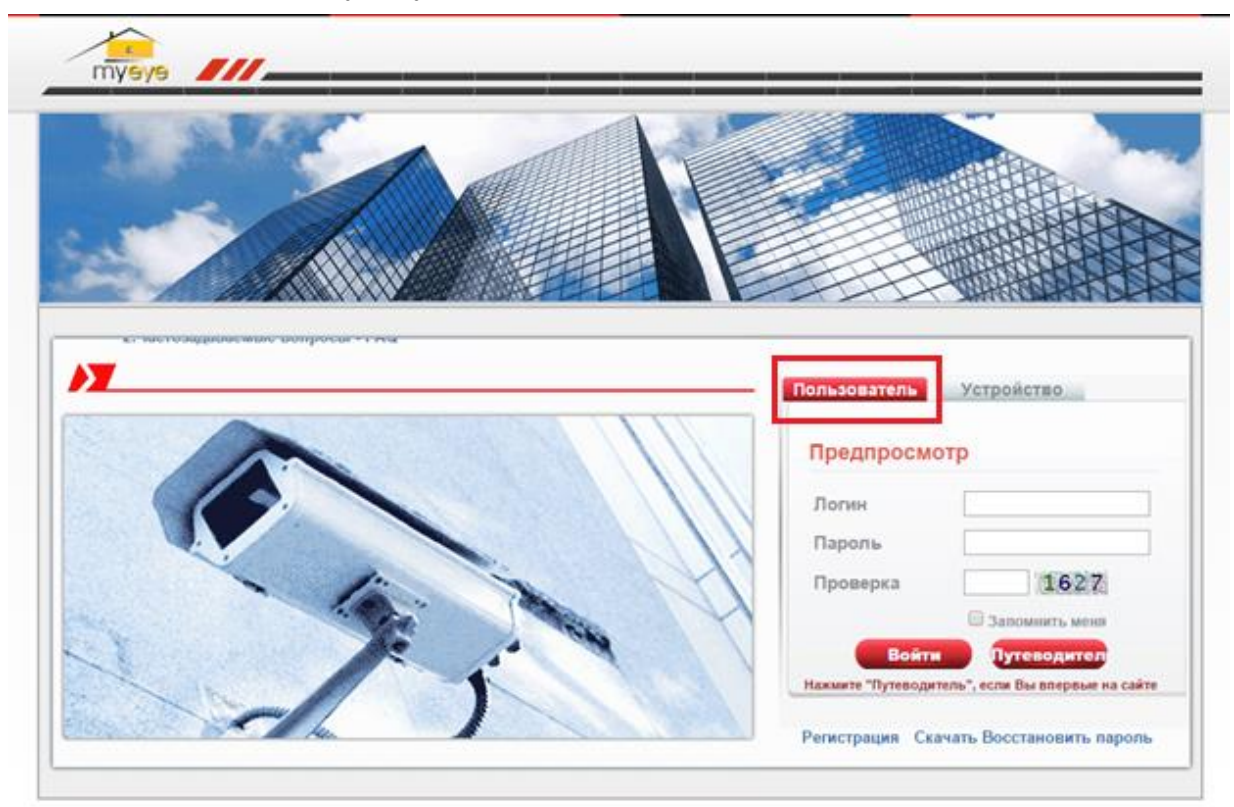

4) Для добавления устройства выберите раздел "Управление устройством":

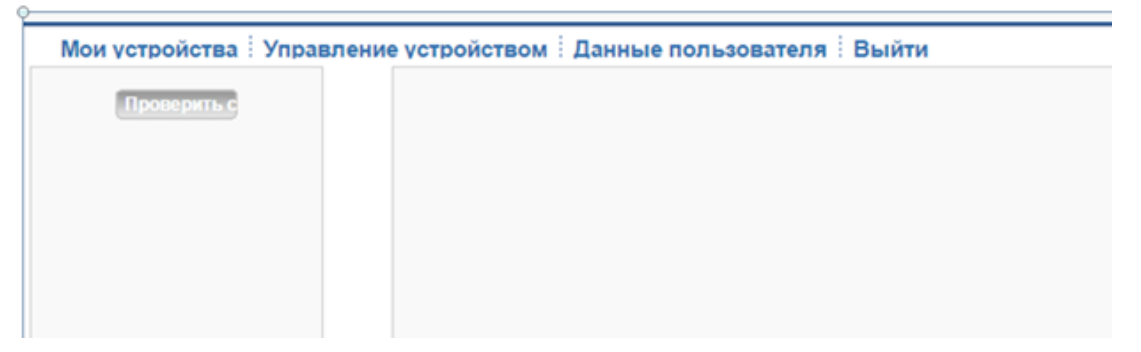

5) Появится следующее окно, затем нажмите "Добавить":

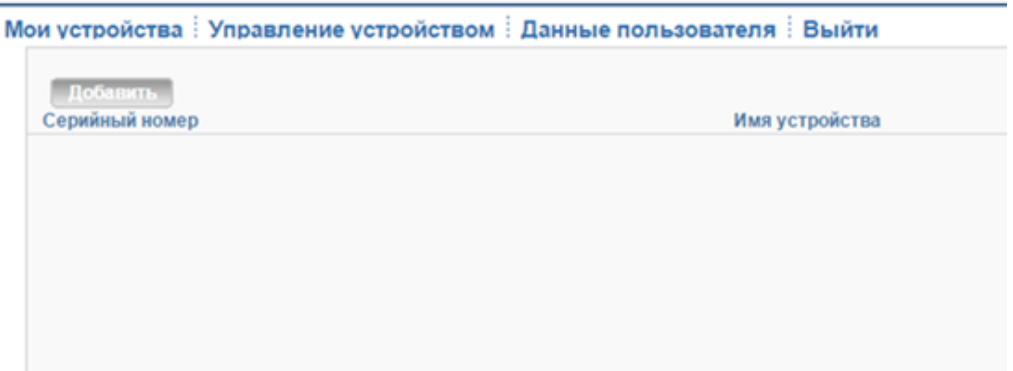

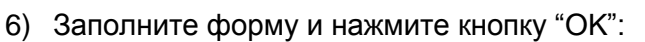

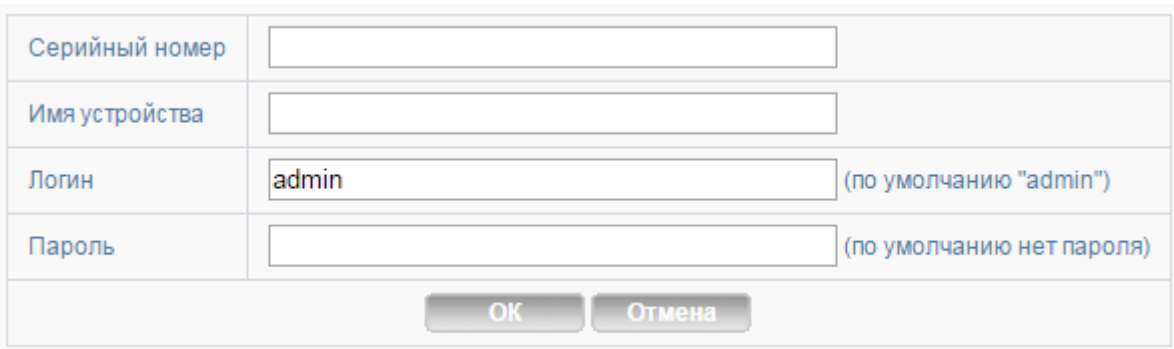

7) После этого устройство отобразится в списке.

### **Просмотр устройства по серийному номеру**

1) Для просмотра устройства по серийному номеру выберите вкладку "Устройство", введите ID (серийный номер) и проверочный код:

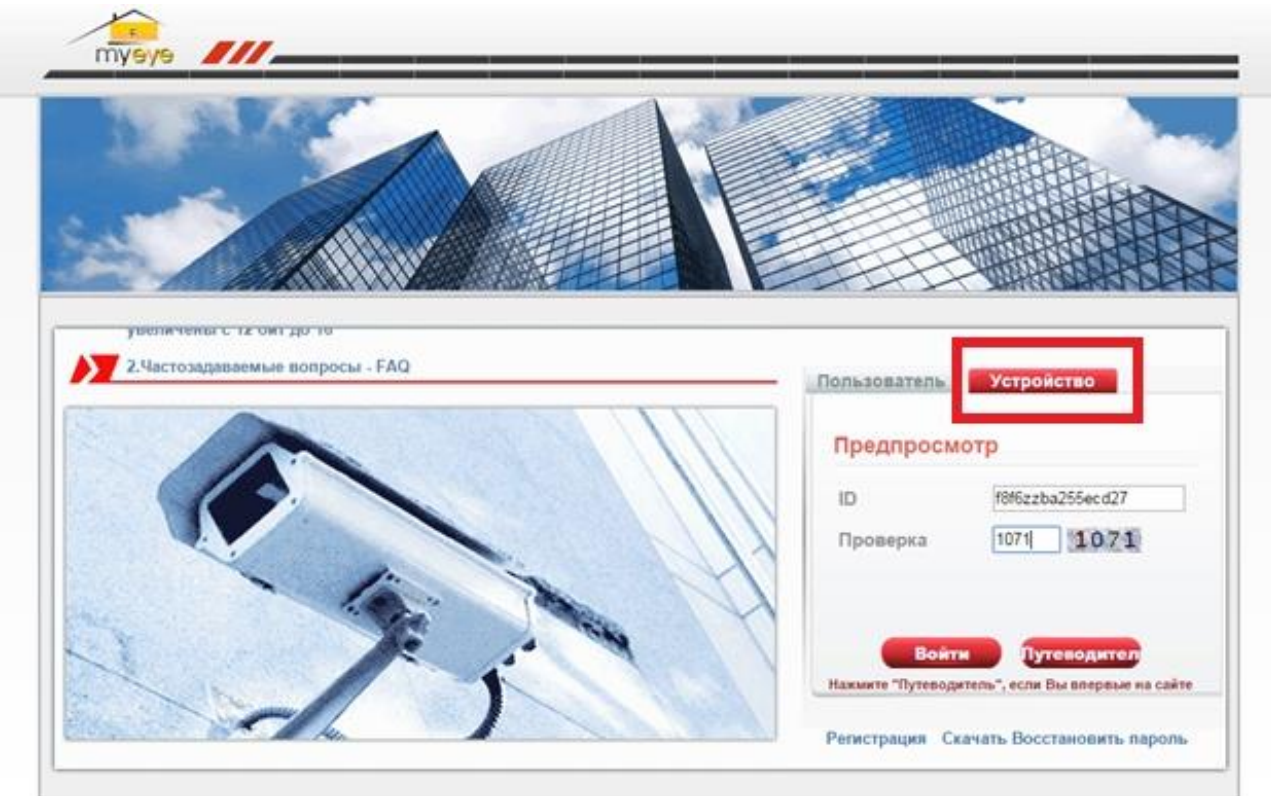

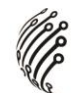

2) После этого загрузится программа управления устройством:

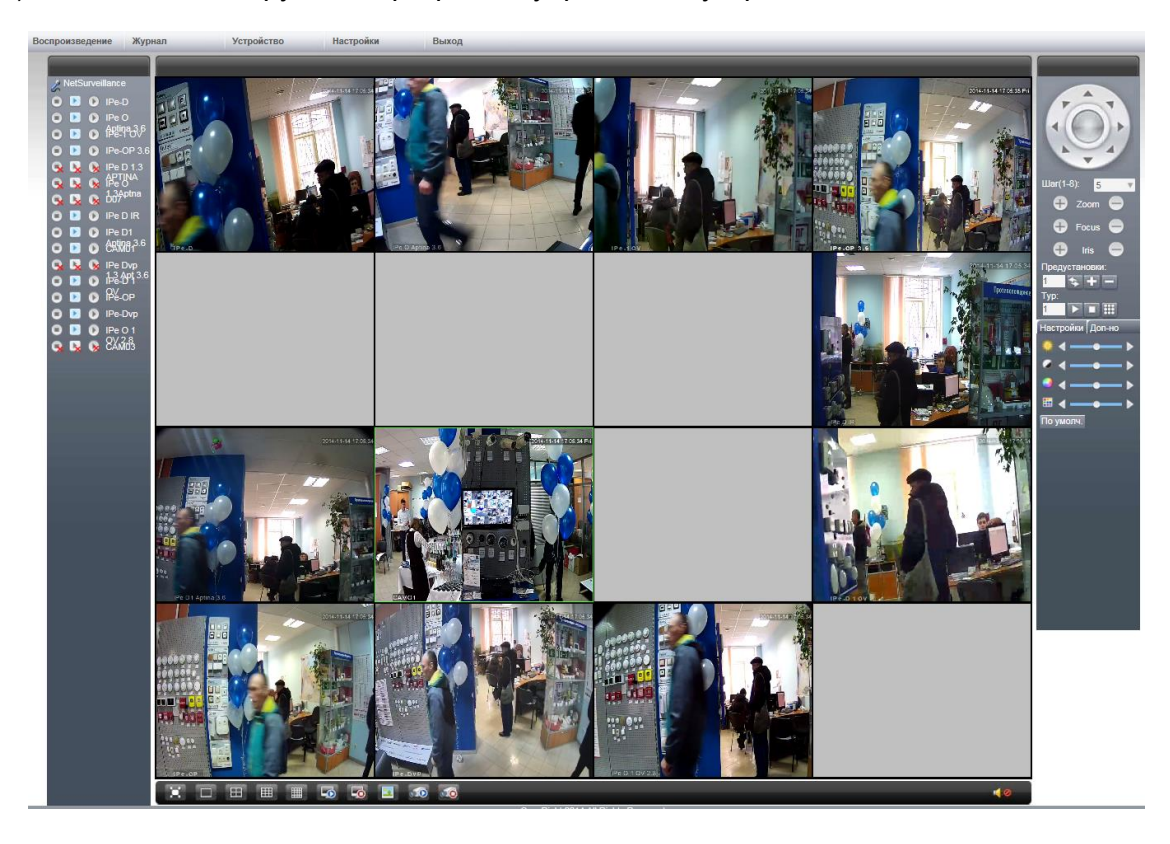

Значок " " означает, что устройство не было подключено.

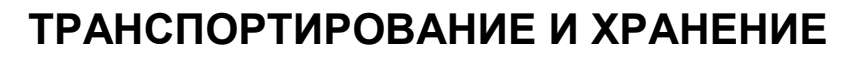

Камеры в транспортной таре перевозятся любым видом крытых транспортных средств (в железнодорожных вагонах, закрытых автомашинах, трюмах и отсеках судов, герметизированных отапливаемых отсеках самолетов и т.д.) в соответствии с требованиями действующих нормативных документов.

Условия транспортирования должны соответствовать условиям хранения 5 по ГОСТ 15150-69 (навесы или помещения, где колебания температуры и влажности воздуха несущественно отличаются от колебаний на открытом воздухе (например, палатки, металлические хранилища без теплоизоляции расположенные в макроклиматических районах с умеренным и холодным климатом в атмосфере любых типов).

Хранение камер в транспортной таре на складах изготовителя и потребителя должно соответствовать условиям 1 по ГОСТ 15150-69 (отапливаемые и вентилируемые склады, хранилища с кондиционированием воздуха, расположенные в любых макроклиматических районах).

# **ГАРАНТИЯ**

#### **1. Гарантийные обязательства**

Изготовитель гарантирует соответствие настоящего оборудования требованиям технических условий при соблюдении потребителем правил транспортирования, хранения, монтажа и эксплуатации.

Гарантийный срок эксплуатации составляет **12 месяцев (1 год)** от даты продажи через торговую или монтажную организацию.

При отсутствии отметки продавца в настоящем руководстве о дате продажи гарантийный срок исчисляется от даты производства. Дата производства зашифрована в кодовом номере на задней части корпуса изделия.

Гарантийные обязательства не действительны, если причиной неисправности оборудования являются:

- повреждения прибора, вызванные скачком напряжения, обнаружение следов подключения к не рекомендованным источникам электропитания, не предназначенных для данного прибора;
- наличие внешних или внутренних механических повреждений, обнаружение следов воздействия на прибор домашних животных, насекомых, грызунов и посторонних предметов;
- обнаружение внутри прибора следов воздействия на него жидкостей (коррозия, окисление);
- обнаружение следов неквалифицированного ремонта прибора, а также вмешательство в его программное обеспечение;
- наличие следов несанкционированного изменения конструкции, непредусмотренного производителем, воздействие каких-либо других внешних факторов, нарушающих работоспособность данного оборудования;
- нарушение правил эксплуатации, целостности кодового номера изделия, обнаружение стертого (поврежденного) кодового номера изделия;

Гарантийные обязательства действуют только при предъявлении настоящего руководства.

Изготовитель не несет ответственности и не возмещает ущерб за дефекты, возникшие по вине потребителя при несоблюдении правил эксплуатации и монтажа.

#### **2. Общие рекомендации по гарантийному ремонту.**

При отправке в ремонт оборудования услугами транспортной компании, просим наклеивать на коробку табличку с надписью крупным шрифтом «В РЕМОНТ». А также прилагать акт с указанием дефектов и условий их проявления, комплектности оборудования, контактного лица, номера контактного телефона, e-mail; для гарантийного оборудования – даты покупки и номера расходной накладной, названия компании покупателя.

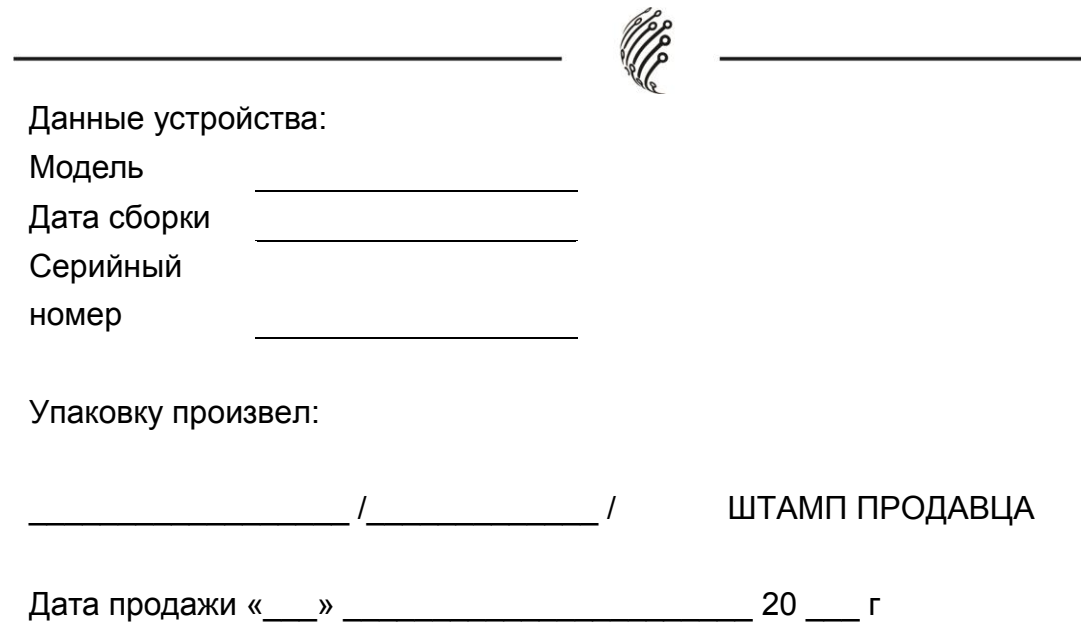

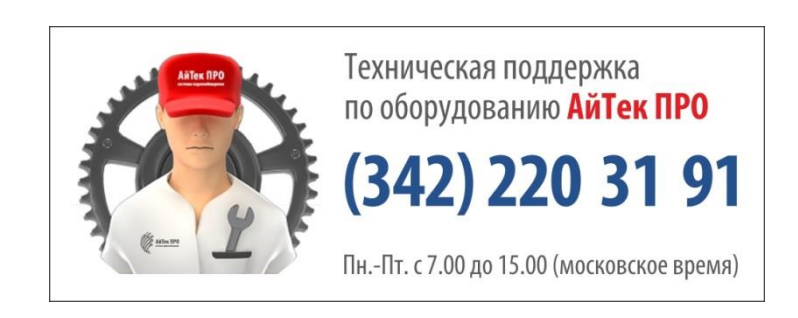

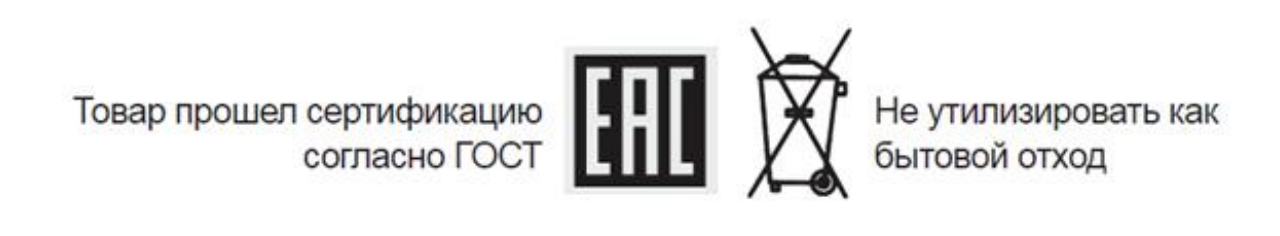